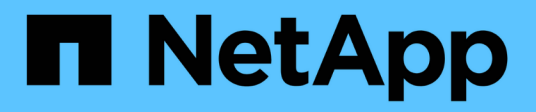

## **Documentación de la cartera digital de BlueXP**

BlueXP digital wallet

NetApp March 18, 2024

This PDF was generated from https://docs.netapp.com/es-es/bluexp-digital-wallet/index.html on March 18, 2024. Always check docs.netapp.com for the latest.

# **Tabla de contenidos**

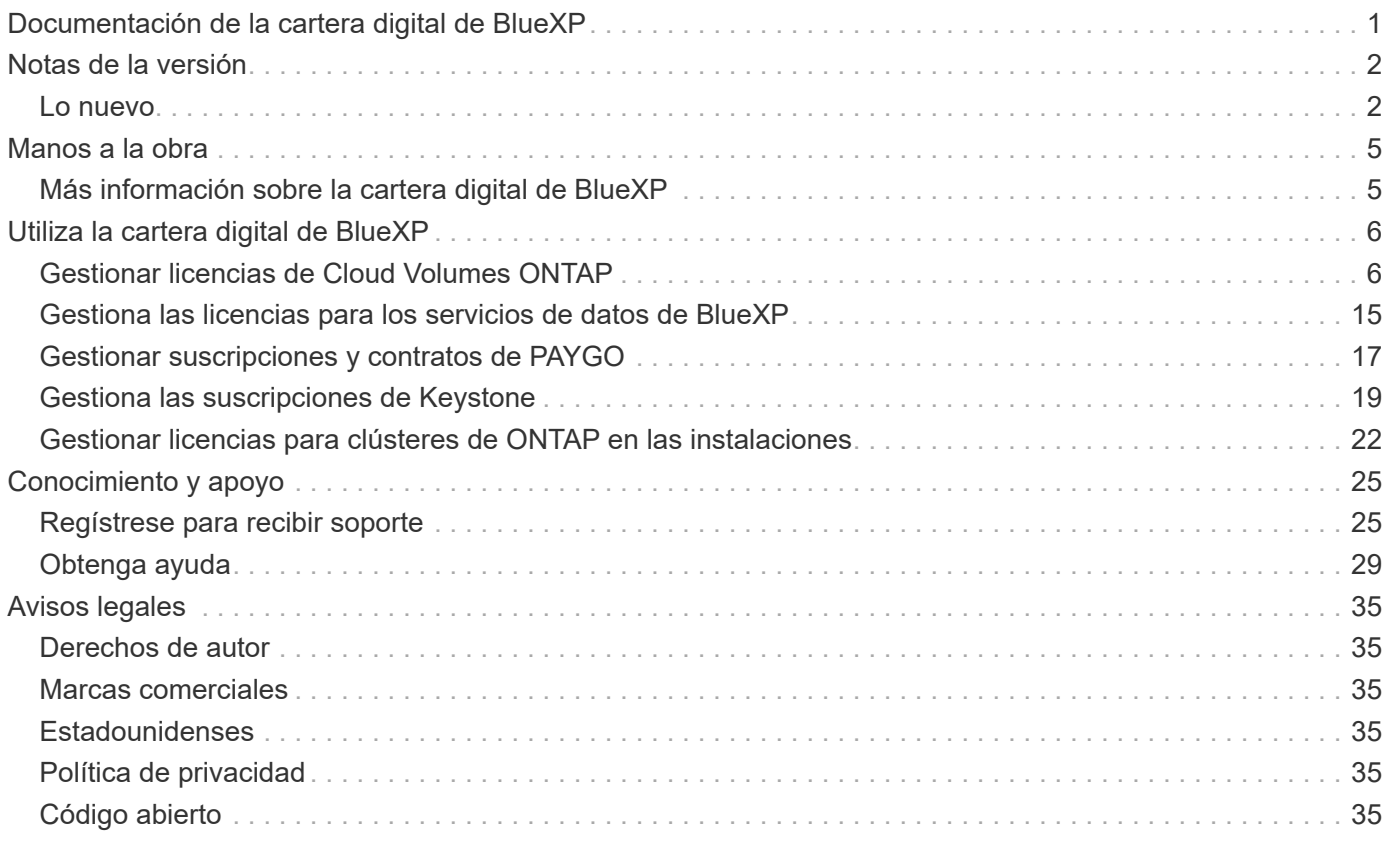

# <span id="page-2-0"></span>**Documentación de la cartera digital de BlueXP**

# <span id="page-3-0"></span>**Notas de la versión**

## <span id="page-3-1"></span>**Lo nuevo**

Descubre las novedades de la cartera digital de BlueXP.

## **5 de marzo de 2024**

## **Recuperación ante desastres de BlueXP**

La cartera digital de BlueXP ahora te permite gestionar las licencias para la recuperación ante desastres de BlueXP. Es posible añadir licencias, actualizar licencias y ver detalles sobre la capacidad con licencia.

["Descubre cómo gestionar las licencias para los servicios de datos de BlueXP"](https://docs.netapp.com/us-en/bluexp-digital-wallet/task-manage-data-services-licenses.html)

## **30 de julio de 2023**

## **Mejoras en los informes de uso**

Hay disponibles varias mejoras en los informes de uso de Cloud Volumes ONTAP:

- La unidad TiB ahora se incluye en el nombre de las columnas.
- Ahora se incluye un nuevo campo *node(s)* para los números de serie.
- Ahora se incluye una nueva columna *Workload Type* en el informe Storage VMs usage.
- Los nombres de entornos de trabajo ahora se incluyen en los informes de uso de volúmenes y máquinas virtuales de almacenamiento.
- El tipo de volumen *file* ahora está etiquetado como *Primary (Read/Write)*.
- El tipo de volumen *secondary* ahora está etiquetado como *Secondary (DP)*.

Para obtener más información sobre los informes de uso, consulte ["Descargar informes de uso"](https://docs.netapp.com/us-en/bluexp-digital-wallet/task-manage-capacity-licenses.html#download-usage-reports).

## **7 de mayo de 2023**

## **Ofertas privadas de Google Cloud**

La cartera digital de BlueXP ahora identifica las suscripciones a Google Cloud Marketplace que están asociadas a una oferta privada y muestra la fecha de finalización y la duración de la suscripción. Esta mejora le permite verificar que ha aceptado con éxito la oferta privada y validar sus términos.

## **Desglose del uso de carga**

Ahora puede averiguar por qué se le cobra cuando está suscrito a licencias basadas en capacidad. Puede descargar los siguientes tipos de informes de uso desde la cartera digital de BlueXP. Los informes de uso proporcionan los detalles de capacidad de las suscripciones y cómo se le cobra por los recursos de sus suscripciones a Cloud Volumes ONTAP. Los informes descargables se pueden compartir fácilmente con otros.

- Uso del paquete Cloud Volumes ONTAP
- Uso de alto nivel
- Uso de los equipos virtuales de almacenamiento
- Uso de volúmenes

Para obtener más información sobre los informes de uso, consulte ["Descargar informes de uso"](https://docs.netapp.com/us-en/bluexp-digital-wallet/task-manage-capacity-licenses.html#download-usage-reports).

## **3 de abril de 2023**

## **Notificaciones por correo electrónico**

Las notificaciones por correo electrónico ahora son compatibles con la cartera digital de BlueXP.

Si configura los ajustes de notificación, puede recibir notificaciones por correo electrónico cuando sus licencias de BYOL estén a punto de expirar (una notificación de "advertencia") o si ya han caducado (una notificación de "error").

["Aprenda a configurar notificaciones por correo electrónico"](https://docs.netapp.com/us-en/bluexp-setup-admin/task-monitor-cm-operations.html)

## **Capacidad con licencia para suscripciones al mercado**

Al visualizar la gestión de licencias basadas en la capacidad para Cloud Volumes ONTAP, la cartera digital de BlueXP ahora muestra la capacidad con licencia que compraste con las ofertas privadas del mercado.

["Aprenda a ver la capacidad consumida en su cuenta"](https://docs.netapp.com/us-en/bluexp-digital-wallet/task-manage-capacity-licenses.html).

## **6 de noviembre de 2022**

## **Suscripciones y contratos anuales**

Ya puedes ver y gestionar tus suscripciones PAYGO y contratos anuales de BlueXP desde la cartera digital de BlueXP.

["Obtenga información sobre cómo administrar sus suscripciones"](https://docs.netapp.com/us-en/bluexp-digital-wallet/task-manage-subscriptions.html).

## **18 de septiembre de 2022**

## **I/O y capacidad WORM optimizadas**

La cartera digital de BlueXP ahora muestra un resumen del paquete de licencias de I/O optimizado y la capacidad WORM aprovisionada para sistemas de Cloud Volumes ONTAP en toda tu cuenta.

Estos detalles pueden ayudarle a comprender mejor la carga y si necesita adquirir capacidad adicional.

["Aprenda a ver la capacidad consumida en su cuenta"](https://docs.netapp.com/us-en/bluexp-digital-wallet/task-manage-capacity-licenses.html).

## **31 de julio de 2022**

## **Cambiar el método de carga**

Ahora puede cambiar el método de carga de un sistema Cloud Volumes ONTAP que usa licencias basadas en capacidad. Por ejemplo, si implementó un sistema Cloud Volumes ONTAP con el paquete Essentials, puede cambiarlo por el paquete profesional si se necesita cambiar su empresa.

["Aprenda a cambiar los métodos de carga".](https://docs.netapp.com/us-en/bluexp-digital-wallet/task-manage-capacity-licenses.html)

## **3 de julio de 2022**

## **La capacidad consumida**

Ahora le muestra la capacidad total consumida en su cuenta y la capacidad consumida con su paquete de licencia. Esto puede ayudarle a entender cómo se le está cargando y si necesita adquirir capacidad adicional.

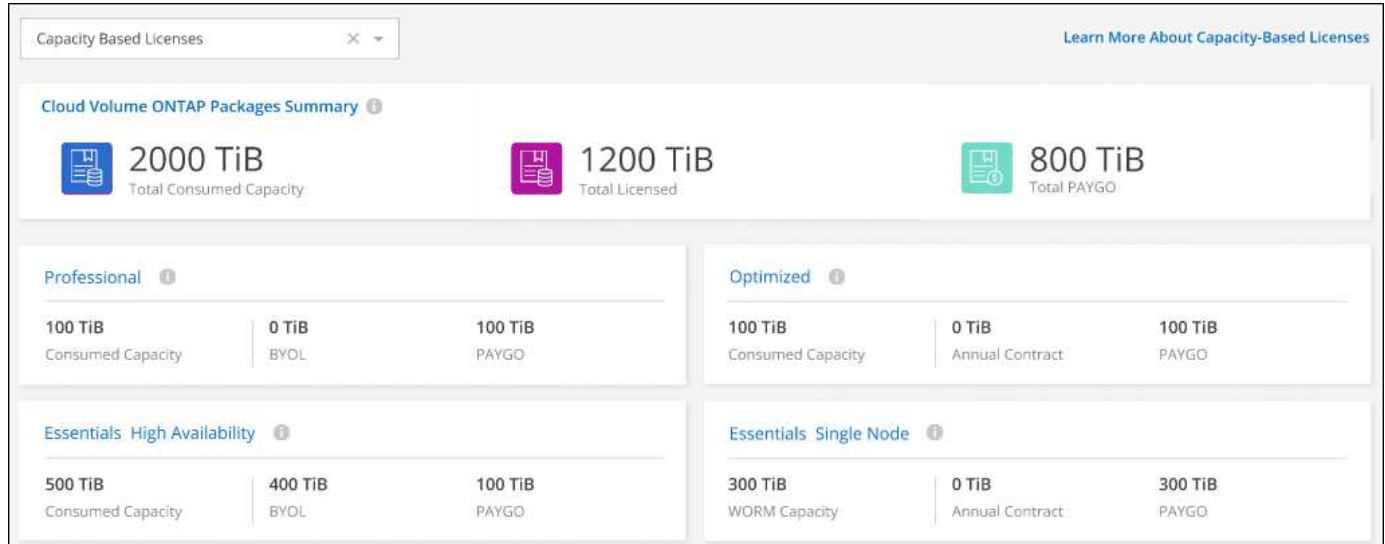

## **27 de febrero de 2022**

### **Licencias para clústeres de ONTAP en las instalaciones**

Ahora puedes ver un inventario de tus clústeres de ONTAP on-premises junto con sus fechas de caducidad de los contratos de hardware y servicio. También hay más detalles disponibles sobre los clústeres.

["Descubre cómo gestionar licencias para clústeres de ONTAP on-premises".](https://docs.netapp.com/us-en/bluexp-digital-wallet/task-manage-on-prem-clusters.html)

## **2 de enero de 2022**

## **Los términos de licencia se actualizan automáticamente**

Si cambia la capacidad o el plazo de cualquiera de sus licencias, los términos de la licencia se actualizarán automáticamente en la . No necesita actualizar manualmente la licencia usted mismo.

La actualización automática de licencias funciona con todos los tipos de licencias de Cloud Volumes ONTAP y todas las licencias para servicios de datos.

# <span id="page-6-0"></span>**Manos a la obra**

## <span id="page-6-1"></span>**Más información sobre la cartera digital de BlueXP**

La cartera digital de BlueXP te permite gestionar y supervisar las licencias de BlueXP adquiridas en NetApp (BYOL), las suscripciones de BlueXP Marketplace y NetApp Keystone.

## **Funciones**

- Gestione las licencias basadas en capacidad y en nodos de Cloud Volumes ONTAP
- Añade y gestiona licencias para los servicios de datos de BlueXP
- Gestiona las suscripciones a PAYGO y los contratos anuales asociados con tu cuenta de BlueXP y a Astra **Control**
- Gestiona los servicios de suscripción de Keystone para su uso con Cloud Volumes ONTAP y clústeres de ONTAP en las instalaciones, y solicita cambios en la capacidad comprometida
- Vea la información de estado del contrato de hardware y software de los clústeres de ONTAP en las instalaciones

## **Servicios compatibles**

La cartera digital de BlueXP permite gestionar las licencias para los siguientes servicios:

- ["Backup y recuperación"](https://docs.netapp.com/us-en/bluexp-backup-recovery/index.html)
- ["Clasificación"](https://docs.netapp.com/us-en/bluexp-classification/index.html)
- ["Cloud Volumes ONTAP"](https://docs.netapp.com/us-en/bluexp-cloud-volumes-ontap/index.html)
- ["Recuperación tras siniestros"](https://docs.netapp.com/us-en/bluexp-disaster-recovery/index.html) (Solo BYOL)
- ["Clústeres de ONTAP en las instalaciones"](https://docs.netapp.com/us-en/bluexp-ontap-onprem/index.html)
- ["Organización en niveles"](https://docs.netapp.com/us-en/bluexp-tiering/index.html)

# <span id="page-7-0"></span>**Utiliza la cartera digital de BlueXP**

## <span id="page-7-1"></span>**Gestionar licencias de Cloud Volumes ONTAP**

## **Gestione licencias basadas en capacidad**

Gestione sus licencias basadas en capacidad desde la cartera digital de BlueXP para garantizar que su cuenta de NetApp tenga suficiente capacidad para sus sistemas Cloud Volumes ONTAP.

*Licencias basadas en la capacidad* le permiten pagar por Cloud Volumes ONTAP por TIB de capacidad.

*BlueXP DIGITAL WALLET* le permite gestionar las licencias para Cloud Volumes ONTAP desde una única ubicación. Puede añadir licencias nuevas y actualizar las licencias existentes.

["Más información acerca de las licencias de Cloud Volumes ONTAP".](https://docs.netapp.com/us-en/bluexp-cloud-volumes-ontap/concept-licensing.html)

## **Cómo se añaden las licencias a la cartera digital de BlueXP**

Tras adquirir una licencia de su representante de ventas de NetApp, NetApp le enviará un correo electrónico con el número de serie y detalles adicionales sobre la licencia.

Mientras tanto, BlueXP consulta automáticamente al servicio de licencias de NetApp para obtener detalles sobre las licencias asociadas a su cuenta de la página de soporte de NetApp. Si no se producen errores, BlueXP añade automáticamente las licencias a la cartera digital.

Si BlueXP no puede añadir la licencia, deberá añadirla usted mismo manualmente a la cartera digital. Por ejemplo, si el conector está instalado en una ubicación que no tiene acceso a Internet, tendrá que agregar las licencias usted mismo. [Aprenda a agregar licencias adquiridas a su cuenta.](#page-10-0)

## **Vea la capacidad consumida en su cuenta**

La cartera digital de BlueXP te muestra la capacidad total consumida en tu cuenta y la capacidad consumida por el paquete de licencia. Esto puede ayudarle a entender cómo se le está cargando y si necesita adquirir capacidad adicional.

## **Pasos**

- 1. En el menú de navegación de BlueXP, seleccione **Gobierno > cartera digital**.
- 2. En la pestaña **Cloud Volumes ONTAP**, mantenga seleccionada la opción **Licencias basadas en capacidad**.
- 3. Consulte el resumen de los paquetes, donde se muestra la capacidad consumida, la capacidad asignada previamente total y la capacidad total de PAYGO.
	- *Total consumido Capacity* es la capacidad total aprovisionada de todos los sistemas de Cloud Volumes ONTAP de su cuenta de NetApp. La carga se basa en el tamaño aprovisionado de cada volumen, independientemente del espacio local, utilizado, almacenado o efectivo dentro del volumen.
	- *Total\_capacidad precomprometida* es la capacidad total con licencia (contrato BYOL o Marketplace) que ha adquirido a NetApp.
	- *Total PAYGO* es la capacidad total aprovisionada mediante suscripciones a Cloud Marketplace. La carga mediante PAYGO se utiliza solo si la capacidad consumida es superior a la capacidad con

licencia o si no hay una licencia BYOL disponible en la cartera digital de BlueXP.

A continuación tienes un ejemplo de un resumen de los paquetes de Cloud Volumes ONTAP en la cartera digital de BlueXP:

[Una captura de pantalla que muestra un resumen de paquetes de Cloud Volumes ONTAP que incluye la capacidad total consumida, la capacidad precomprometida total (contratos BYOL y Marketplace) y la capacidad total de pago por uso (o aprovisionada) en la cartera digital de BlueXP.]

- 4. En el resumen, consulte la capacidad usada para cada uno de sus paquetes de licencias.
	- *Consumido Capacity* muestra la capacidad de los volúmenes de ese paquete. Para obtener más detalles sobre un paquete específico, coloque el ratón sobre la información sobre herramientas.

Para comprender mejor las capacidades que se muestran para el paquete Essentials, debería estar familiarizado con cómo funciona la carga. ["Más información sobre la carga del paquete Essentials".](https://docs.netapp.com/us-en/bluexp-cloud-volumes-ontap/concept-licensing.html#notes-about-charging)

- *Precomenting Capacity* es la capacidad con licencia (BYOL o contratos de mercado) que adquirió a NetApp.
	- **· BYOL** muestra la capacidad con licencia que ha adquirido a NetApp con este tipo de paquete.
	- *Contratos de mercado* muestra la capacidad con licencia que ha adquirido con un contrato de mercado para este tipo de paquete.
- *PAYGO* muestra la capacidad consumida por modelo de consumo de licencias.

A continuación se muestra un ejemplo de una cuenta que tiene varios paquetes de licencias:

[Captura de pantalla que muestra la capacidad consumida, la capacidad precomprometida y la capacidad de PAYGO, o la capacidad suministrada, para los productos esenciales y los paquetes profesionales.]

## **Descargar informes de uso**

Los administradores de cuentas pueden descargar cuatro informes de uso desde la cartera digital en BlueXP. Estos informes de uso proporcionan detalles sobre la capacidad de sus suscripciones y cómo se le cobra por los recursos de sus suscripciones a Cloud Volumes ONTAP. Los informes descargables capturan datos en un momento específico y se pueden compartir fácilmente con otros.

[La captura de pantalla muestra la página de licencias basadas en capacidad de Cloud Volumes ONTAP de la cartera digital y resalta el botón de informe de uso.]

Los siguientes informes están disponibles para su descarga. Los valores de capacidad que se muestran son en TiB.

- **Uso de alto nivel**: Este informe te muestra exactamente lo que hay en la tarjeta "Resumen de Paquetes Cloud Volumes ONTAP" en la billetera digital. Incluye la siguiente información:
	- La capacidad total consumida
	- Capacidad precomprometida total
	- Capacidad total de BYOL
	- Capacidad total de contratos del mercado
	- Capacidad total de PAYGO
- **Uso del paquete Cloud Volumes ONTAP**: Este informe le muestra exactamente lo que hay en las tarjetas de paquete en la cartera digital. Incluye la siguiente información para cada paquete excepto el paquete de

I/O optimizado:

- La capacidad total consumida
- Capacidad precomprometida total
- Capacidad total de BYOL
- Capacidad total de contratos del mercado
- Capacidad total de PAYGO
- **Uso de VM de almacenamiento**: Este informe muestra cómo se desglosa la capacidad cargada en los sistemas Cloud Volumes ONTAP y las máquinas virtuales de almacenamiento (SVM). Esta información no está disponible en ninguna pantalla de la cartera digital. Incluye la siguiente información:
	- ID y nombre del entorno de trabajo (aparece como UUID)
	- Cloud
	- ID de cuenta de NetApp
	- Configuración del entorno de trabajo
	- Nombre de SVM
	- Capacidad aprovisionada
	- Acumulación de capacidad cargada
	- Plazo de facturación del mercado
	- Paquete o función de Cloud Volumes ONTAP
	- Cargando el nombre de la suscripción de SaaS Marketplace
	- Cargando el ID de suscripción de SaaS Marketplace
	- Tipo de carga de trabajo
- **Uso de volúmenes**: Este informe muestra cómo la capacidad de carga se desglosa por volúmenes en un entorno de trabajo. Esta información no está disponible en ninguna pantalla de la cartera digital. Incluye la siguiente información:
	- ID y nombre del entorno de trabajo (aparece como UUID)
	- Nombre de SVN
	- ID del volumen
	- Tipo de volumen
	- Capacidad aprovisionada del volumen

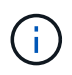

Los volúmenes FlexClone no se incluyen en este informe, ya que estos tipos de volúmenes no generan cargos.

## **Pasos**

- 1. En el menú de navegación de BlueXP, seleccione **Gobierno > cartera digital**.
- 2. En la pestaña **Cloud Volumes ONTAP**, mantenga seleccionada la opción **Licencias basadas en capacidad** y haga clic en **Informe de uso**.

El informe de uso se descarga.

3. Abra el archivo descargado para acceder a los informes.

## <span id="page-10-0"></span>**Agregue licencias adquiridas a su cuenta**

Si no ves las licencias adquiridas en la cartera digital de BlueXP, deberás añadir las licencias a BlueXP para que la capacidad esté disponible para Cloud Volumes ONTAP.

### **Lo que necesitará**

- Debe proporcionar a BlueXP el número de serie de la licencia o el archivo de licencia.
- Si desea introducir el número de serie, primero tiene que hacerlo ["Agregue su cuenta de la página de](https://docs.netapp.com/us-en/bluexp-setup-admin/task-adding-nss-accounts.html) [soporte de NetApp a BlueXP"](https://docs.netapp.com/us-en/bluexp-setup-admin/task-adding-nss-accounts.html). Esta es la cuenta del sitio de soporte de NetApp que está autorizada para acceder al número de serie.

## **Pasos**

- 1. En el menú de navegación de BlueXP, seleccione **Gobierno > cartera digital**.
- 2. En la ficha **Cloud Volumes ONTAP**, mantenga seleccionada **licencias basadas en capacidad** y haga clic en **Agregar licencia**.
- 3. Introduzca el número de serie de su licencia basada en capacidad o cargue el archivo de licencia.

Si introdujo un número de serie, también necesita seleccionar la cuenta del sitio de soporte de NetApp autorizada para acceder al número de serie.

4. Haga clic en **Agregar licencia**.

### **Actualice una licencia basada en capacidad**

Si adquiriste capacidad adicional o ampliaste el plazo de la licencia, BlueXP actualizará automáticamente la licencia en la cartera digital. No hay nada que usted necesita hacer.

Sin embargo, si ha implementado BlueXP en una ubicación que no tiene acceso a Internet, deberá actualizar manualmente la licencia en BlueXP.

### **Lo que necesitará**

El archivo de licencia (o *files* si tiene un par ha).

### **Pasos**

- 1. En el menú de navegación de BlueXP, seleccione **Gobierno > cartera digital**.
- 2. En la ficha **Cloud Volumes ONTAP**, haga clic en el menú de acciones situado junto a la licencia y seleccione **Actualizar licencia**.
- 3. Cargue el archivo de licencia.
- 4. Haga clic en **cargar licencia**.

## **Cambiar los métodos de carga**

La licencia basada en la capacidad está disponible en forma de un *package*. Al crear un entorno de trabajo de Cloud Volumes ONTAP, puede elegir entre varios paquetes de licencias en función de sus necesidades empresariales. Si sus necesidades cambian después de crear el entorno de trabajo, puede cambiar el paquete en cualquier momento. Por ejemplo, puede cambiar del paquete Essentials al paquete Professional.

### ["Obtenga más información sobre los paquetes de licencias basados en la capacidad"](https://docs.netapp.com/us-en/bluexp-cloud-volumes-ontap/concept-licensing.html).

## **Acerca de esta tarea**

• Cambiar el método de pago no afectará a si se le cobra a través de una licencia adquirida en NetApp

(BYOL) o desde el mercado del proveedor de cloud (pago por uso).

BlueXP siempre intenta cobrar primero una licencia. Si una licencia no está disponible, se cobra contra una suscripción de Marketplace. No se requiere ninguna «conversión» para la suscripción de BYOL al mercado ni viceversa.

• Si tiene una oferta o contrato privados del mercado de su proveedor de cloud, el cambio a un método de cobro que no esté incluido en su contrato se traducirá en un cobro por licencia con licencia propia (si adquirió una de NetApp) o PAYGO.

### **Pasos**

- 1. En el menú de navegación de BlueXP, seleccione **Gobierno > cartera digital**.
- 2. En la ficha **Cloud Volumes ONTAP**, haga clic en **Cambiar método de carga**.

[Una captura de pantalla de la página Cloud Volumes ONTAP en la cartera digital de BlueXP donde el botón Cambiar método de carga se encuentra sobre la tabla.]

3. Seleccione un entorno de trabajo, elija el nuevo método de carga y, a continuación, confirme que el cambio del tipo de paquete afectará a los cargos por servicio.

[Una captura de pantalla del cuadro de diálogo Cambiar método de carga en la que puede elegir un nuevo método de carga para un entorno de trabajo Cloud Volumes ONTAP.]

4. Haga clic en **Cambiar método de carga**.

## **Resultado**

BlueXP cambia el método de carga del sistema Cloud Volumes ONTAP.

También es posible que observe que la cartera digital de BlueXP actualiza la capacidad consumida de cada tipo de paquete para justificar el cambio que acaba de realizar.

### **Quitar una licencia basada en capacidad**

Si una licencia basada en capacidad ha caducado y ya no está en uso, puede eliminarla en cualquier momento.

### **Pasos**

- 1. En el menú de navegación de BlueXP, seleccione **Gobierno > cartera digital**.
- 2. En la ficha **Cloud Volumes ONTAP**, haga clic en el menú de acción situado junto a la licencia y seleccione **Eliminar licencia**.
- 3. Haga clic en **Eliminar** para confirmar.

## **Gestione licencias basadas en nodos**

Gestiona las licencias basadas en nodos en la cartera digital de BlueXP para garantizar que cada sistema Cloud Volumes ONTAP tenga una licencia válida con la capacidad necesaria.

*Licencias basadas en nodos* son el modelo de licencias de la generación anterior (y no están disponibles para nuevos clientes):

• Las licencias BYOL que se compraron a NetApp

• Suscripciones de pago por horas de uso (PAYGO) desde el mercado de su proveedor de cloud

*BlueXP DIGITAL WALLET* le permite gestionar las licencias para Cloud Volumes ONTAP desde una única ubicación. Puede añadir licencias nuevas y actualizar las licencias existentes.

["Más información acerca de las licencias de Cloud Volumes ONTAP".](https://docs.netapp.com/us-en/bluexp-cloud-volumes-ontap/concept-licensing.html)

## **Gestionar licencias de PAYGO**

La página de la cartera digital de BlueXP permite ver detalles de cada uno de sus sistemas PAYGO Cloud Volumes ONTAP, incluidos el número de serie y el tipo de licencia PAYGO.

## **Pasos**

- 1. En el menú de navegación de BlueXP, seleccione **Gobierno > cartera digital**.
- 2. En la ficha **Cloud Volumes ONTAP**, seleccione **licencias basadas en nodos** en la lista desplegable.
- 3. Haga clic en **PAYGO**.
- 4. Consulte los detalles en la tabla acerca de cada una de sus licencias de PAYGO.

[Una captura de pantalla que muestra una tabla en la página de la cartera digital de BlueXP con tres licencias paygo. Cada fila muestra el nombre, el tipo de sistema, el número de serie, el paquete y un enlace para administrar la licencia.]

5. Si es necesario, haga clic en **gestionar licencia de PAYGO** para cambiar la licencia de PAYGO o el tipo de instancia.

## **Gestione las licencias BYOL**

Gestione las licencias que ha adquirido directamente de NetApp añadiendo y quitando licencias de sistema y licencias de capacidad adicional.

### **Añadir licencias sin asignar**

Añade una licencia basada en nodos a la cartera digital de BlueXP para que puedas seleccionar la licencia cuando crees un nuevo sistema Cloud Volumes ONTAP. La cartera digital identifica estas licencias como *unassigned*.

### **Pasos**

- 1. En el menú de navegación de BlueXP, seleccione **Gobierno > cartera digital**.
- 2. En la ficha **Cloud Volumes ONTAP**, seleccione **licencias basadas en nodos** en la lista desplegable.
- 3. Haga clic en **sin asignar**.
- 4. Haga clic en **Agregar licencias sin asignar**.
- 5. Escriba el número de serie de la licencia o cargue el archivo de licencia.

Si aún no tiene el archivo de licencia, consulte la sección siguiente.

6. Haga clic en **Agregar licencia**.

### **Resultado**

BlueXP añade la licencia a la cartera digital. La licencia se identificará como sin asignar hasta que se asocie con un nuevo sistema Cloud Volumes ONTAP. Después de que eso suceda, la licencia se traslada a la pestaña **BYOL** en la cartera digital.

#### **Licencias basadas en nodos sin asignar de Exchange**

Si tienes una licencia basada en nodos sin asignar para Cloud Volumes ONTAP que no hayas utilizado, puedes intercambiar la licencia convirtiéndola en una licencia de backup y recuperación de BlueXP, una licencia de clasificación de BlueXP o una licencia de organización en niveles de BlueXP.

El intercambio de la licencia revoca la licencia de Cloud Volumes ONTAP y crea una licencia equivalente en dólares para el servicio:

- La licencia de un par de alta disponibilidad de Cloud Volumes ONTAP se convierte en una licencia de servicio de datos de 51 TIB
- La licencia de un único nodo de Cloud Volumes ONTAP se convierte en una licencia de servicio de datos de 32 TIB

La licencia convertida tiene la misma fecha de caducidad que la licencia de Cloud Volumes ONTAP.

## **Pasos**

- 1. En el menú de navegación de BlueXP, seleccione **Gobierno > cartera digital**.
- 2. En la ficha **Cloud Volumes ONTAP**, seleccione **licencias basadas en nodos** en la lista desplegable.
- 3. Haga clic en **sin asignar**.
- 4. Haga clic en **Licencia de Exchange**.

[Captura de pantalla de la opción de licencia de Exchange que aparece en la página de licencia sin asignar.]

- 5. Seleccione el servicio con el que desea intercambiar la licencia.
- 6. Si se le solicita, seleccione una licencia adicional para la pareja de ha.
- 7. Lea el consentimiento legal y haga clic en **Acepto**.

### **Resultado**

BlueXP convierte la licencia sin asignar al servicio seleccionado. Puede ver la nueva licencia en la pestaña **licencias de servicios de datos**.

### **Obtenga un archivo de licencia del sistema**

En la mayoría de los casos, BlueXP puede obtener automáticamente su archivo de licencia con su cuenta del sitio de soporte de NetApp. Pero si no puede, deberá cargar manualmente el archivo de licencia. Si no tiene el archivo de licencia, puede obtenerlo en netapp.com.

### **Pasos**

- 1. Vaya a la ["Generador de archivos de licencia de NetApp"](https://register.netapp.com/register/getlicensefile) E inicie sesión con sus credenciales del sitio de soporte de NetApp.
- 2. Introduzca su contraseña, elija su producto, introduzca el número de serie, confirme que ha leído y aceptado la política de privacidad y, a continuación, haga clic en **Enviar**.

### **ejemplo**

[Captura de pantalla: Muestra un ejemplo de la página web del generador de licencias de NetApp con las líneas de productos disponibles.]

3. Elija si desea recibir el archivo serialnumber.NLF JSON a través del correo electrónico o la descarga directa.

#### **Actualizar una licencia del sistema**

Cuando renueve una suscripción de BYOL con un representante de NetApp, BlueXP obtiene automáticamente la nueva licencia de NetApp y la instala en el sistema Cloud Volumes ONTAP.

Si BlueXP no puede acceder al archivo de licencia a través de la conexión segura a Internet, usted mismo puede obtener el archivo y luego cargarlo manualmente a BlueXP.

## **Pasos**

- 1. En el menú de navegación de BlueXP, seleccione **Gobierno > cartera digital**.
- 2. En la ficha **Cloud Volumes ONTAP**, seleccione **licencias basadas en nodos** en la lista desplegable.
- 3. En la ficha **BYOL**, amplíe los detalles de un sistema Cloud Volumes ONTAP.
- 4. Haga clic en el menú de acciones situado junto a la licencia del sistema y seleccione **Actualizar licencia**.
- 5. Cargue el archivo de licencia (o archivos si tiene un par de ha).
- 6. Haga clic en **Actualizar licencia**.

## **Resultado**

BlueXP actualiza la licencia en el sistema Cloud Volumes ONTAP.

## **Gestión de licencias de capacidad adicional**

Puede comprar licencias de capacidad adicionales para un sistema BYOL de Cloud Volumes ONTAP con el fin de asignar más de 368 TIB de capacidad que se proporcionan con una licencia del sistema BYOL. Por ejemplo, puede adquirir una capacidad adicional de licencia para asignar hasta 736 TIB de capacidad a Cloud Volumes ONTAP. También podría adquirir tres licencias de capacidad adicional para obtener hasta 1.4 PIB.

El número de licencias que se pueden comprar para un único sistema de nodo o par de alta disponibilidad es ilimitado.

## **Añadir licencias de capacidad**

Adquiera una licencia de capacidad adicional poniéndose en contacto con nosotros a través del icono de chat situado en la parte inferior derecha de BlueXP. Tras adquirir la licencia, puede aplicarla a un sistema Cloud Volumes ONTAP.

### **Pasos**

- 1. En el menú de navegación de BlueXP, seleccione **Gobierno > cartera digital**.
- 2. En la ficha **Cloud Volumes ONTAP**, seleccione **licencias basadas en nodos** en la lista desplegable.
- 3. En la ficha **BYOL**, amplíe los detalles de un sistema Cloud Volumes ONTAP.
- 4. Haga clic en **Agregar licencia de capacidad**.
- 5. Introduzca el número de serie o cargue el archivo de licencia (o archivos si tiene un par de alta disponibilidad).
- 6. Haga clic en **Agregar licencia de capacidad**.

## **Actualizar las licencias de capacidad**

Si ha ampliado el plazo de una licencia de capacidad adicional, deberá actualizar la licencia en BlueXP.

## **Pasos**

- 1. En el menú de navegación de BlueXP, seleccione **Gobierno > cartera digital**.
- 2. En la ficha **Cloud Volumes ONTAP**, seleccione **licencias basadas en nodos** en la lista desplegable.
- 3. En la ficha **BYOL**, amplíe los detalles de un sistema Cloud Volumes ONTAP.
- 4. Haga clic en el menú de acción situado junto a la licencia Capacity y seleccione **Actualizar licencia**.
- 5. Cargue el archivo de licencia (o archivos si tiene un par de ha).
- 6. Haga clic en **Actualizar licencia**.

## **Elimine licencias de capacidad**

Si ha caducado una licencia de capacidad adicional y ya no está en uso, puede eliminarla en cualquier momento.

## **Pasos**

- 1. En el menú de navegación de BlueXP, seleccione **Gobierno > cartera digital**.
- 2. En la ficha **Cloud Volumes ONTAP**, seleccione **licencias basadas en nodos** en la lista desplegable.
- 3. En la ficha **BYOL**, amplíe los detalles de un sistema Cloud Volumes ONTAP.
- 4. Haga clic en el menú de acción situado junto a la licencia Capacity y seleccione **Eliminar licencia**.
- 5. Haga clic en **Quitar**.

### **Convierta una licencia de evaluación a una licencia BYOL**

Una licencia de evaluación es válida por 30 días. Puede aplicar una nueva licencia BYOL sobre la licencia de evaluación para una actualización in situ.

Al convertir una licencia de evaluación a una licencia BYOL, BlueXP reinicia el sistema Cloud Volumes ONTAP.

- Para un sistema de un solo nodo, el reinicio provoca interrupción de I/o durante el proceso de reinicio.
- En el caso de un par de alta disponibilidad, el reinicio inicia la toma de control y la devolución para seguir sirviendo I/o a los clientes.

## **Pasos**

- 1. En el menú de navegación de BlueXP, seleccione **Gobierno > cartera digital**.
- 2. En la ficha **Cloud Volumes ONTAP**, seleccione **licencias basadas en nodos** en la lista desplegable.
- 3. Haga clic en **Eval**.
- 4. En la tabla, haga clic en **convertir a licencia BYOL** para un sistema Cloud Volumes ONTAP.
- 5. Introduzca el número de serie o cargue el archivo de licencia.
- 6. Haga clic en **convertir licencia**.

### **Resultado**

BlueXP inicia el proceso de conversión. Cloud Volumes ONTAP se reinicia automáticamente como parte de este proceso. Cuando esté de respaldo, la información de licencia reflejará la nueva licencia.

## **Cambio entre PAYGO y BYOL**

No se admite la conversión de un sistema de licencias de nodo a nodo de PAYGO a licencias de nodo BYOL (y viceversa). Si desea cambiar entre una suscripción de pago por uso y una suscripción BYOL, tendrá que

poner en marcha un nuevo sistema y replicar los datos del sistema existente al nuevo sistema.

## **Pasos**

- 1. Crear un nuevo entorno de trabajo de Cloud Volumes ONTAP.
- 2. Configure una replicación de datos puntual entre los sistemas para cada volumen que necesite replicar.

["Aprenda a replicar datos entre sistemas"](https://docs.netapp.com/us-en/bluexp-replication/task-replicating-data.html)

3. Termine el sistema Cloud Volumes ONTAP que ya no necesita eliminando el entorno de trabajo original.

["Aprenda a eliminar un entorno de trabajo de Cloud Volumes ONTAP".](https://docs.netapp.com/us-en/bluexp-cloud-volumes-ontap/task-deleting-working-env.html)

## <span id="page-16-0"></span>**Gestiona las licencias para los servicios de datos de BlueXP**

La cartera digital de BlueXP te permite gestionar las licencias adquiridas directamente a NetApp (BYOL) para utilizarlo con el backup y la recuperación de datos, la clasificación, la recuperación ante desastres y la organización en niveles de BlueXP. Puede ver la capacidad de la licencia usada, la cantidad de capacidad libre que queda y ver las notificaciones si ha alcanzado el límite de capacidad o la fecha de caducidad.

Las instrucciones de esta página proporcionan información que se aplica a cada servicio. Para obtener información más específica sobre la licencia de estos servicios, consulte las siguientes páginas:

- ["Configura las licencias para el backup y la recuperación de BlueXP"](https://docs.netapp.com/us-en/bluexp-backup-recovery/task-licensing-cloud-backup.html)
- ["Configura las licencias para la clasificación de BlueXP"](https://docs.netapp.com/us-en/bluexp-classification/task-licensing-datasense.html)
- ["Configura las licencias para la recuperación ante desastres de BlueXP"](https://docs.netapp.com/us-en/bluexp-disaster-recovery/get-started/dr-licensing.html)
- ["Configura las licencias para la organización en niveles de BlueXP"](https://docs.netapp.com/us-en/bluexp-tiering/task-licensing-cloud-tiering.html)

## <span id="page-16-1"></span>**Obtenga un archivo de licencia**

Después de comprar una licencia, puede activar la licencia en BlueXP introduciendo el número de serie y la cuenta de NSS o cargando el archivo de licencia de NetApp (NLF). Los pasos a continuación muestran cómo obtener el archivo de licencia de NLF si planea utilizar ese método.

### **Pasos**

- 1. Inicie sesión en la ["Sitio de soporte de NetApp"](https://mysupport.netapp.com) Y seleccione **Sistemas > Licencias de software**.
- 2. Escriba el número de serie de su licencia.

[Captura de pantalla que muestra una tabla de licencias después de buscar por número de serie.]

- 3. En la columna **Clave de licencia**, selecciona **Obtener archivo de licencia de NetApp**.
- 4. Introduce tu ID de cuenta de BlueXP (esto se denomina ID de inquilino en el sitio de soporte) y selecciona **Enviar** para descargar el archivo de licencia.

[Una captura de pantalla que muestra el cuadro de diálogo Obtener licencia donde puede introducir su ID de inquilino y, a continuación, seleccionar Enviar para descargar el archivo de licencia.]

Puedes encontrar tu ID de cuenta de BlueXP seleccionando el menú desplegable **Cuenta** en la parte

superior de BlueXP y, a continuación, seleccionando **Gestionar cuenta** junto a tu cuenta. Su ID de cuenta se encuentra en la ficha Descripción general.

## **Añadir una licencia**

Después de comprar una licencia para un servicio de datos de BlueXP, tendrás que añadir la licencia a BlueXP.

## **Pasos**

- 1. En el menú de BlueXP, selecciona **Gobernanza > Cartera digital** y, a continuación, selecciona la pestaña **Licencias de servicios de datos**.
- 2. Seleccione **Agregar licencia**.
- 3. En el cuadro de diálogo *Add License*, introduzca la información de licencia y seleccione **Add License**:
	- Si tiene el número de serie y conoce su cuenta NSS, seleccione la opción **Introducir número de serie** e introduzca esa información.

Si su cuenta del sitio de soporte de NetApp no está disponible en la lista desplegable, ["Agregue la](https://docs.netapp.com/us-en/bluexp-setup-admin/task-adding-nss-accounts.html) [cuenta NSS a BlueXP"](https://docs.netapp.com/us-en/bluexp-setup-admin/task-adding-nss-accounts.html)

◦ Si tienes el archivo de licencia (necesario cuando usas BlueXP en modo privado), selecciona la opción **Cargar archivo de licencia** y sigue las indicaciones para adjuntar el archivo.

[Una captura de pantalla que muestra la página para agregar la licencia BYOL.]

## **Resultado**

BlueXP añade la licencia.

## **Actualizar una licencia**

Si el plazo que tienes con la licencia se acerca a la fecha de caducidad o si la capacidad que tienes con la licencia está llegando al límite, se te notificará en la cartera digital de BlueXP. Puedes actualizar la licencia antes de que caduque para que no haya interrupciones en la capacidad de usar el servicio de datos de BlueXP.

[Una captura de pantalla que muestra una licencia que está a punto de caducar en la página de Digital Wallet.]

### **Pasos**

1. Seleccione el icono de chat en la parte inferior derecha de BlueXP, o póngase en contacto con el servicio de soporte para solicitar una extensión de su período o capacidad adicional a su licencia para el número de serie concreto.

Después de pagar la licencia y estar registrado en el sitio de soporte de NetApp, BlueXP actualiza automáticamente la licencia en la cartera digital y la página de licencias de servicios de datos reflejará el cambio que se ha producido en un plazo de 5 a 10 minutos.

- 2. Si BlueXP no puede actualizar automáticamente la licencia (por ejemplo, cuando utiliza BlueXP en modo privado), deberá cargar manualmente el archivo de licencia.
	- a. Puede hacerlo [Obtenga el archivo de licencia del sitio de soporte de NetApp.](#page-16-1)
	- b. En la pestaña *Data Services Licenses*, seleccione [Icono más] Para el número de serie del servicio que está actualizando, y seleccione **Actualizar licencia**.

[Captura de pantalla de la selección del botón Actualizar licencia de un servicio concreto.]

c. En la página *Update License*, cargue el archivo de licencia y seleccione **Update License**.

#### **Resultado**

BlueXP actualiza la licencia.

## <span id="page-18-0"></span>**Gestionar suscripciones y contratos de PAYGO**

Al suscribirse a BlueXP desde el mercado de un proveedor de la nube, se le redirigirá al sitio web de BlueXP donde necesita guardar su suscripción y asociarla a cuentas específicas. Una vez que se haya suscrito, cada suscripción se puede gestionar desde la cartera digital de BlueXP.

- ["Descubra cómo suscribirse a BlueXP \(modo estándar\)"](https://docs.netapp.com/us-en/bluexp-setup-admin/task-subscribe-standard-mode.html)
- ["Descubra cómo suscribirse a BlueXP \(modo restringido\)"](https://docs.netapp.com/us-en/bluexp-setup-admin/task-subscribe-restricted-mode.html)

## **Ver sus suscripciones**

La cartera digital de BlueXP ofrece detalles sobre cada suscripción PAYGO y el contrato anual asociado con tu cuenta de BlueXP y con Astra Control (Astra Control usa el servicio de carga de BlueXP).

Para Google Cloud, también puedes identificar suscripciones de Marketplace asociadas a una oferta privada, lo que te permite verificar que has aceptado la oferta correctamente.

#### **Pasos**

◦

- 1. En el menú de navegación de BlueXP, seleccione **Gobierno > cartera digital**.
- 2. Seleccione **Suscripciones**.

Solo verá las suscripciones asociadas a la cuenta que está viendo actualmente.

- 3. Cuando vea la información sobre sus suscripciones, puede interactuar con los detalles de la tabla de la siguiente manera:
	- Expanda una fila para ver más detalles.

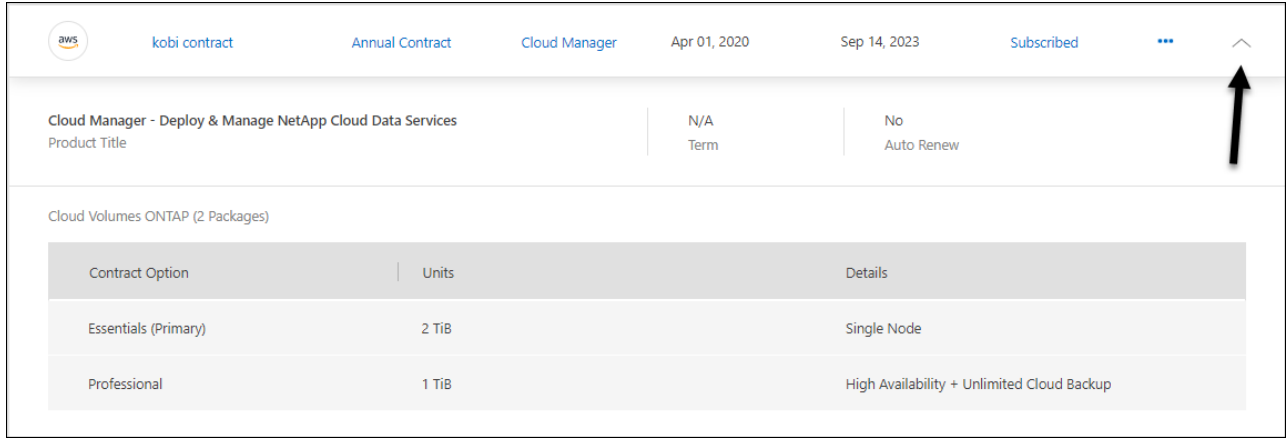

Seleccione **+** para elegir las columnas que aparecen en la tabla.

Tenga en cuenta que las columnas término y renovación automática no aparecen de forma predeterminada. La columna renovación automática muestra información de renovación únicamente para los contratos de Azure.

Tenga en cuenta lo siguiente acerca de lo que puede ver en la tabla:

## **Fecha de inicio**

La fecha de inicio es cuando ha asociado correctamente la suscripción a su cuenta y se ha iniciado la carga.

## **N.A.**

Si observa N/A en la tabla, la información no está disponible en la API del proveedor de cloud en este momento.

## **Duración**

Si su suscripción a Google Cloud está asociada a una oferta privada y esa oferta privada se modificó después de su creación y aceptación, el término muestra N/A. En este escenario, la respuesta de API que recibimos de Google Cloud Marketplace no incluye información relacionada con los términos.

### **Contratos**

- Si amplias los detalles de un contrato, en la cartera digital de BlueXP se mostrará lo que hay disponible en tu plan actual: Las opciones y las unidades de contrato (capacidad o número de nodos).
- La cartera digital de BlueXP identifica la fecha de finalización y si el contrato se renovará pronto, finalizará pronto o si ya ha finalizado.
- Si tienes un contrato de AWS y cambiaste alguna de las opciones del contrato después de la fecha de inicio, asegúrate de validar las opciones del contrato desde AWS Marketplace.
- Si tienes una oferta privada de Google Cloud, las opciones de contrato no están disponibles.

## **Gestione sus suscripciones**

Puedes gestionar tus suscripciones desde la cartera digital de BlueXP si cambias el nombre de una suscripción y seleccionas las cuentas asociadas a la suscripción.

Por ejemplo, digamos que tiene dos cuentas y cada una se factura mediante suscripciones independientes. Puede desasociar una suscripción de una de las cuentas para que los usuarios de esa cuenta no elijan accidentalmente la suscripción incorrecta al crear un entorno de trabajo de Cloud Volumes ONTAP.

### **Pasos**

- 1. En el menú de navegación de BlueXP, seleccione **Gobierno > cartera digital**.
- 2. Seleccione **Suscripciones**.
- 3. Seleccione el menú de acciones de la fila correspondiente a la suscripción que desea administrar.

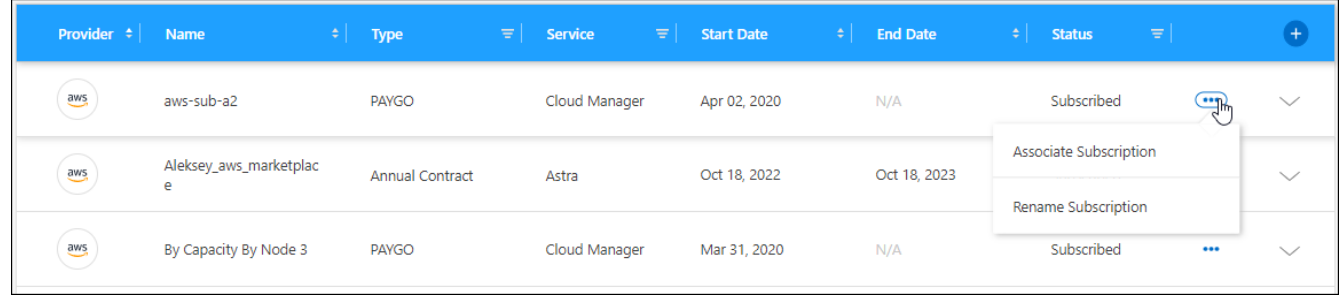

4. Elija cambiar el nombre de la suscripción o administrar las cuentas de BlueXP asociadas a la suscripción.

## <span id="page-20-0"></span>**Gestiona las suscripciones de Keystone**

Gestiona tus suscripciones de Keystone desde la cartera digital de BlueXP habilitando las suscripciones para su uso con Cloud Volumes ONTAP y solicitando cambios en la capacidad comprometida para los niveles de servicio de tu suscripción. Solicitar capacidad adicional para un nivel de servicio proporciona más almacenamiento para clústeres de ONTAP en las instalaciones o para sistemas Cloud Volumes ONTAP.

NetApp Keystone es un servicio basado en suscripciones de pago por crecimiento flexible que ofrece una experiencia de cloud híbrido para clientes que prefieren los gastos operativos a los gastos de capital o el arrendamiento.

["Más información acerca de Keystone"](https://www.netapp.com/services/keystone/)

## **Autorizar tu cuenta**

Para poder usar y gestionar las suscripciones de Keystone en BlueXP, debes ponerte en contacto con NetApp para autorizar tu cuenta de usuario de BlueXP mediante tus suscripciones de Keystone.

## **Pasos**

- 1. En el menú de navegación de BlueXP, seleccione **Gobierno > cartera digital**.
- 2. Selecciona **Keystone**.
- 3. Si ve la página **Bienvenido a NetApp Keystone**, envíe un correo electrónico a la dirección que aparece en la página.

Un representante de NetApp procesará su solicitud al autorizar a su cuenta de usuario a acceder a las suscripciones.

4. Vuelve a la **Keystone Subscription** para ver tus suscripciones.

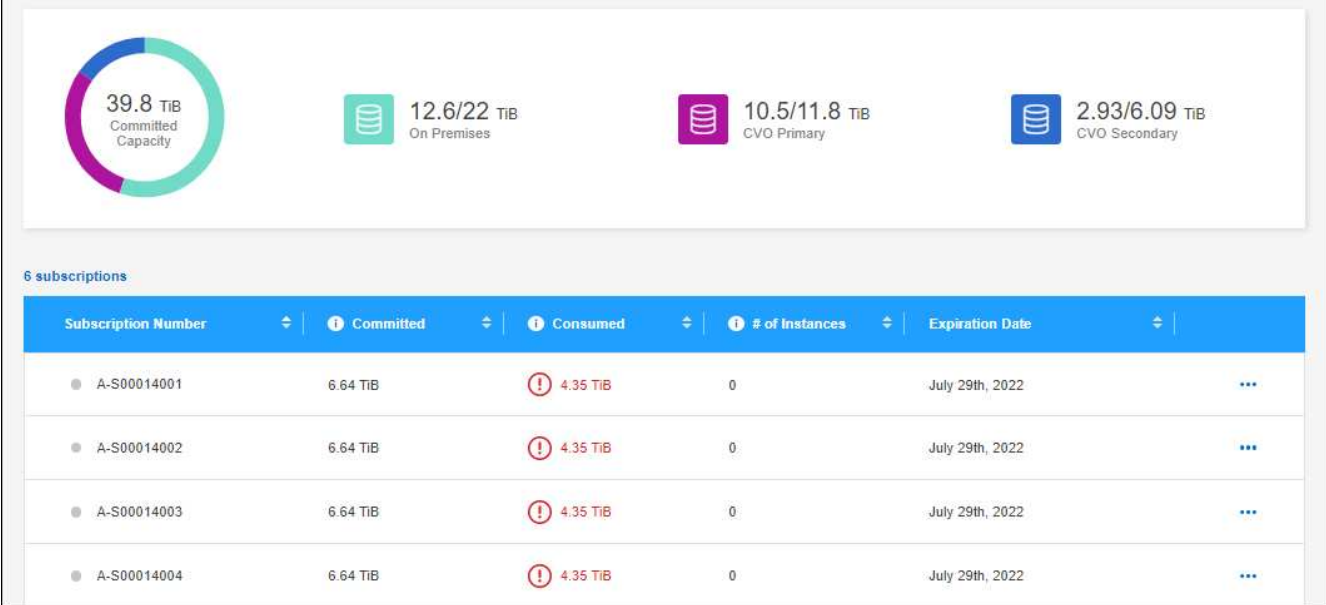

## **Vincule una suscripción**

Una vez que NetApp autorice a su cuenta, puedes enlazar las suscripciones de Keystone para que las use con Cloud Volumes ONTAP. Esta acción permite a los usuarios seleccionar la suscripción como método de carga para los nuevos sistemas Cloud Volumes ONTAP.

## **Pasos**

- 1. En el menú de navegación de BlueXP, seleccione **Gobierno > cartera digital**.
- 2. Selecciona **Keystone**.
- 3. Para ver la suscripción que desea vincular, haga clic en **...** Y seleccione Link.

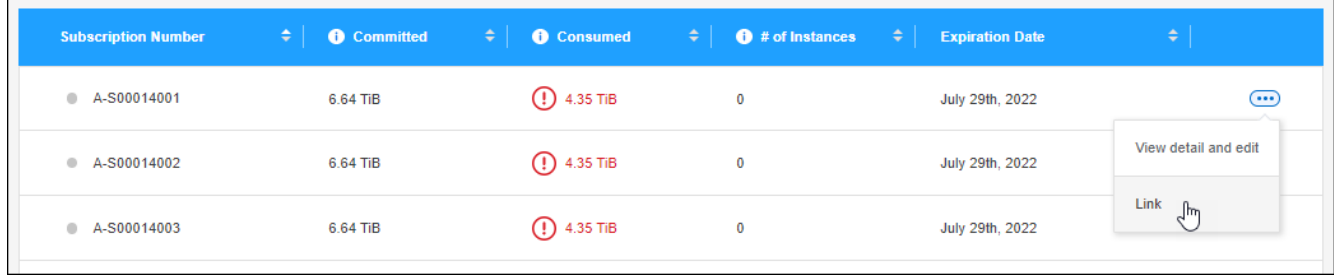

## **Resultado**

La suscripción está ahora vinculada a su cuenta de BlueXP y disponible para seleccionar al crear un entorno de trabajo de Cloud Volumes ONTAP.

## **Solicitud de más o menos capacidad comprometida**

Si quieres cambiar la capacidad comprometida para los niveles de servicio de tu suscripción, puedes enviar una solicitud a NetApp directamente desde BlueXP. Solicitar capacidad adicional para un nivel de servicio proporciona más almacenamiento para clústeres on-premises o para sistemas Cloud Volumes ONTAP.

### **Pasos**

1. En el menú de navegación de BlueXP, seleccione **Gobierno > cartera digital**.

- 2. Selecciona **Keystone**.
- 3. En la suscripción que desea ajustar la capacidad, haga clic en **...** Y selecciona Ver detalle y editar.
- 4. Introduzca la capacidad comprometida solicitada para una o más suscripciones.

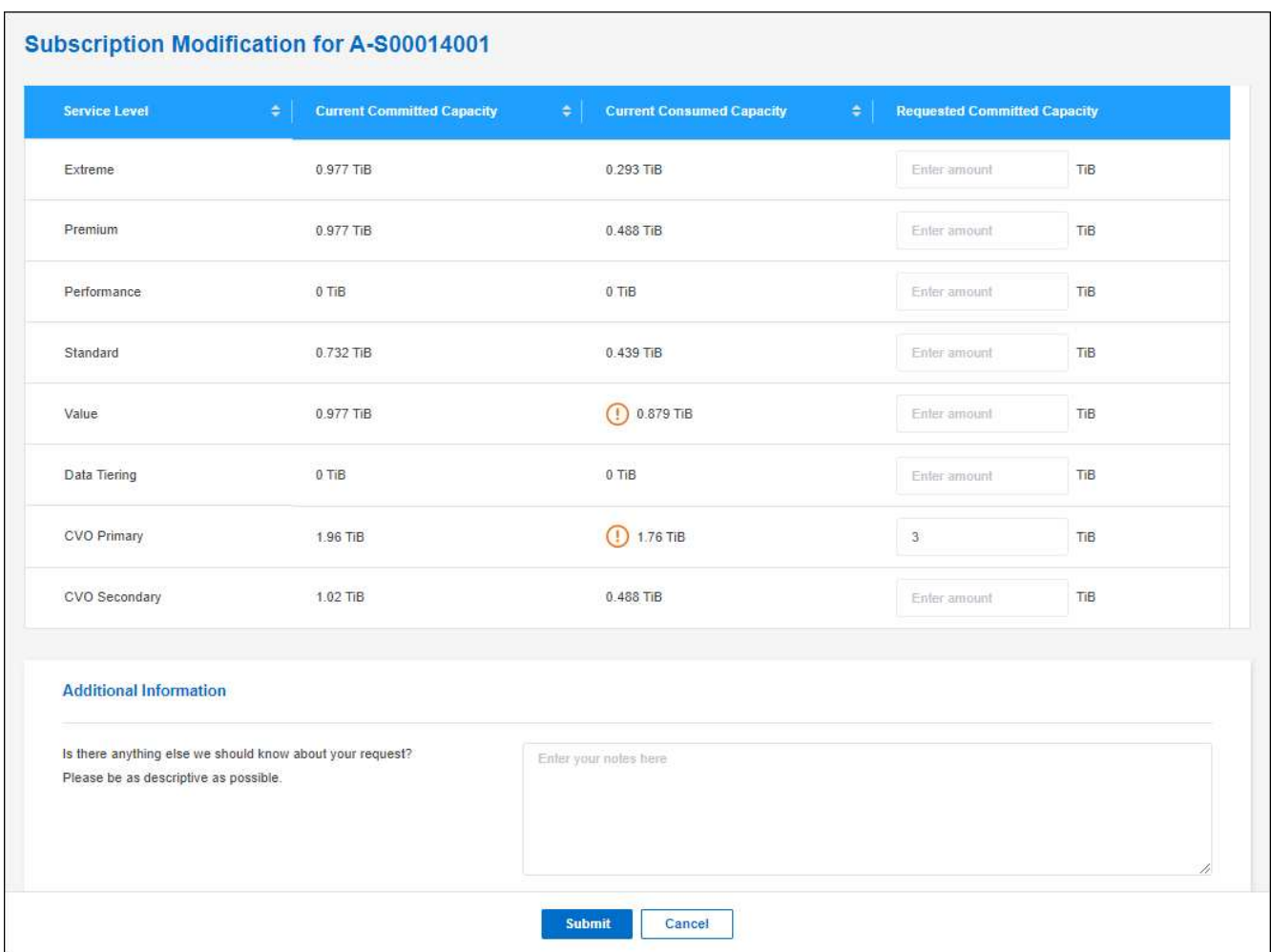

5. Desplácese hacia abajo, introduzca cualquier información adicional para la solicitud y, a continuación, haga clic en **Enviar**.

## **Resultado**

Su solicitud crea una incidencia en el sistema de NetApp para su procesamiento.

## **Supervisar el uso**

La consola del asesor digital de BlueXP permite supervisar el uso de la suscripción a Keystone y generar informes.

["Obtenga más información sobre la supervisión del uso de suscripciones"](https://docs.netapp.com/us-en/keystone-staas/integrations/aiq-keystone-details.html)

## **Desvincular una suscripción**

Si ya no quieres usar una suscripción de Keystone con BlueXP, puedes desvincular la suscripción. Tenga en cuenta que sólo puede desvincular una suscripción que no esté asociada a una suscripción a Cloud Volumes ONTAP existente.

## **Pasos**

- 1. En el menú de navegación de BlueXP, seleccione **Gobierno > cartera digital**.
- 2. Selecciona **Keystone**.
- 3. Para obtener la suscripción que desea desvincular, haga clic en **...** Y seleccione **Desvincular**.

## **Resultado**

La suscripción no está vinculada desde su cuenta de BlueXP y ya no está disponible para seleccionarla al crear un entorno de trabajo de Cloud Volumes ONTAP.

## <span id="page-23-0"></span>**Gestionar licencias para clústeres de ONTAP en las instalaciones**

La cartera digital de BlueXP te permite ver los detalles del contrato de cada uno de tus clústeres de ONTAP on-premises. Si todavía no has detectado un clúster en BlueXP, también puedes detectarlos en la cartera digital.

## **Antes de empezar**

La cartera digital de BlueXP muestra detalles sobre los clústeres de ONTAP on-premises que has detectado como entorno de trabajo o que están asociados a una cuenta del sitio de soporte de NetApp que has añadido a BlueXP.

- ["Descubra cómo detectar un clúster de ONTAP en las instalaciones"](https://docs.netapp.com/us-en/bluexp-ontap-onprem/task-discovering-ontap.html)
- ["Descubre cómo gestionar las credenciales de NSS asociadas con tu cuenta de BlueXP"](https://docs.netapp.com/us-en/bluexp-setup-admin/task-adding-nss-accounts.html)

## **Ver información del clúster y detalles de los contratos**

Vea el estado de los contratos de hardware y software de sus clústeres de ONTAP en las instalaciones para que pueda renovarlos antes de que caduquen.

### **Pasos**

- 1. En el menú de navegación de BlueXP, seleccione **Gobierno > cartera digital**.
- 2. Seleccione **On-local ONTAP**.

Las fechas de vencimiento del contrato de software y del contrato de hardware aparecen en la línea de cada clúster.

Si se le solicita que introduzca primero sus credenciales de cuenta del sitio de soporte de NetApp (NSS), seleccione **Añadir cuenta NSS**. Después de añadir la cuenta, se muestran los clústeres asociados con esa cuenta de NSS.

- 3. Si el contrato está cerca de la fecha de vencimiento o ha expirado, puedes seleccionar el icono de chat en la parte inferior derecha de la consola BlueXP para solicitar una extensión del contrato.
- 4. Para ver más detalles, seleccione  $\vee$  para expandir la información del clúster.

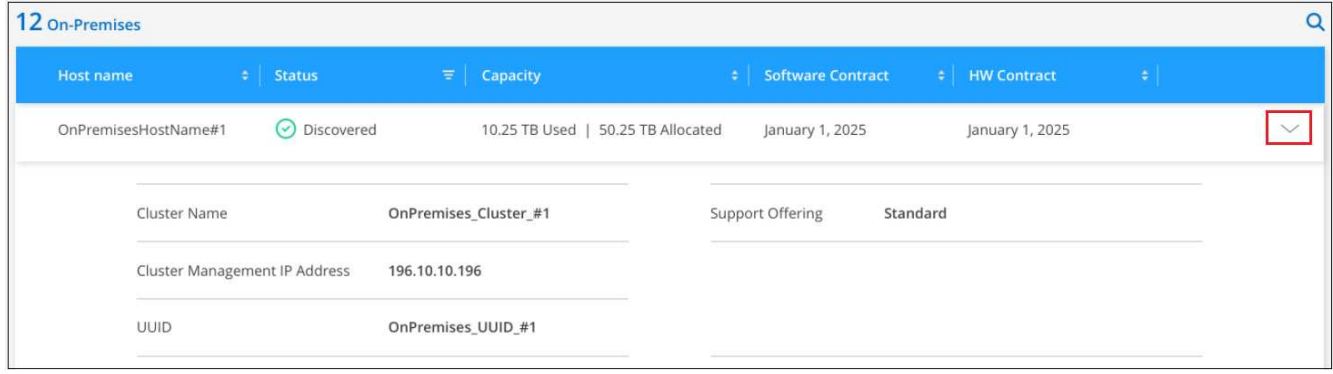

## **Detectar clústeres**

Si no has detectado un clúster ONTAP on-premises como un entorno de trabajo, puedes hacerlo en la cartera digital de BlueXP. Una vez detectado, un clúster está disponible como entorno de trabajo en BlueXP para que pueda gestionarlo.

## **Antes de empezar**

Debe comprender sus opciones de detección y gestión (detección mediante un conector o detección directa sin un conector), así como los requisitos de detección.

["Obtenga información sobre las opciones de detección y los requisitos"](https://docs.netapp.com/us-en/bluexp-ontap-onprem/task-discovering-ontap.html).

#### **Pasos**

- 1. En el menú de navegación de BlueXP, seleccione **Gobierno > cartera digital**.
- 2. Seleccione **On-local ONTAP**.

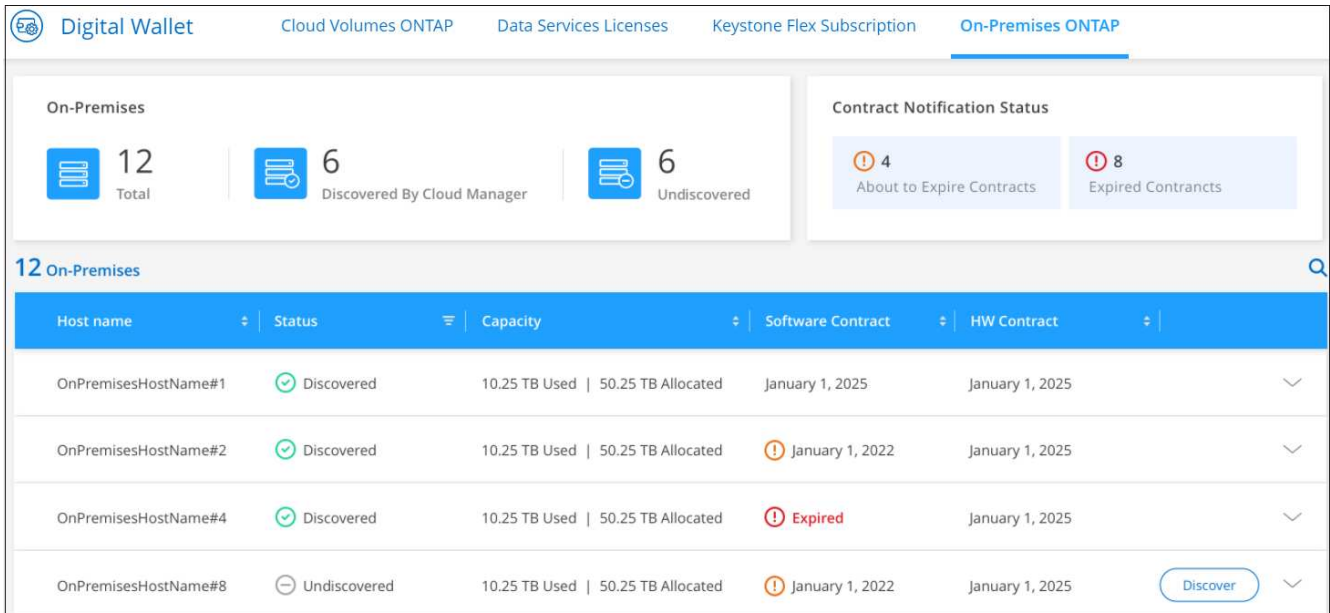

Los clústeres de ONTAP se muestran con el estado de si se han detectado en BlueXP.

Si se le solicita que introduzca primero sus credenciales de cuenta del sitio de soporte de NetApp (NSS), seleccione **Añadir cuenta NSS**. Después de añadir la cuenta, se muestran los clústeres asociados con esa cuenta de NSS.

- 3. Selecciona **Discover** para el clúster que quieras gestionar a través de BlueXP.
- 4. En la página *Discover ONTAP Cluster*, introduzca la contraseña de la cuenta de usuario administrador y seleccione **Discover**.

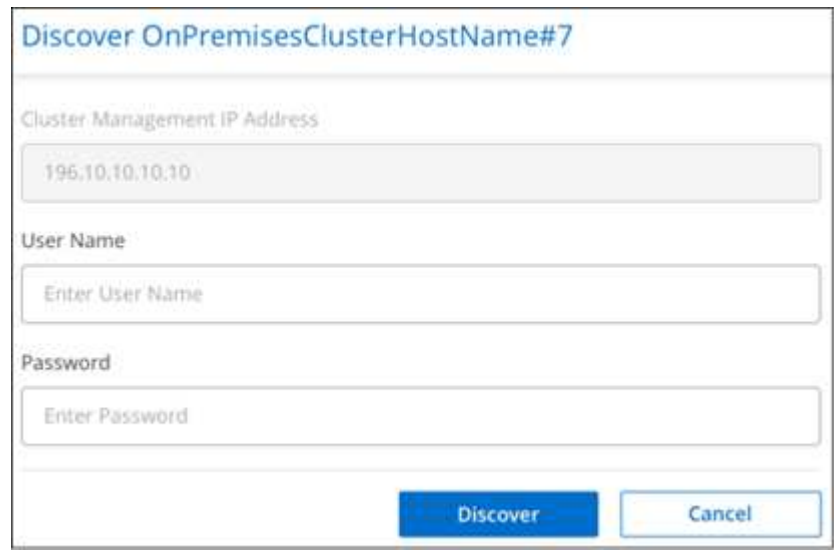

Tenga en cuenta que la dirección IP de gestión del clúster se rellena según la información de la cuenta del sitio de soporte de NetApp.

## **Resultado**

BlueXP detecta el clúster y lo añade como entorno de trabajo en Canvas. El estado del clúster pasa a **discovered** en la página *on-premises ONTAP*. Tenga en cuenta que el nombre del entorno de trabajo es el nombre del clúster.

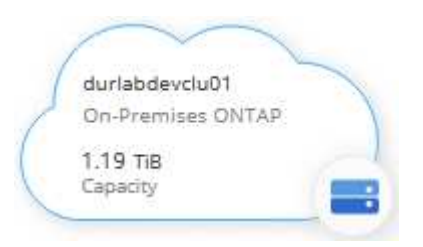

Ahora puede empezar a gestionar el clúster.

- ["Aprenda a gestionar clústeres detectados con un conector"](https://docs.netapp.com/us-en/bluexp-ontap-onprem/task-manage-ontap-connector.html)
- ["Conozca cómo se detectan directamente los clústeres"](https://docs.netapp.com/us-en/bluexp-ontap-onprem/task-manage-ontap-direct.html)

# <span id="page-26-0"></span>**Conocimiento y apoyo**

## <span id="page-26-1"></span>**Regístrese para recibir soporte**

Es necesario registrarse en soporte para recibir soporte técnico específico para BlueXP y sus servicios y soluciones de almacenamiento. También es necesario registrar soporte para habilitar flujos de trabajo clave para los sistemas Cloud Volumes ONTAP.

Al registrarse para recibir soporte, no se habilita el soporte de NetApp para un servicio de archivos de proveedor de cloud. Para obtener soporte técnico relacionado con un servicio de archivos del proveedor de cloud, su infraestructura o cualquier solución que utilice el servicio, consulte «Obtener ayuda» en la documentación de BlueXP para ese producto.

- ["Amazon FSX para ONTAP"](https://docs.netapp.com/us-en/bluexp-fsx-ontap/start/concept-fsx-aws.html#getting-help)
- ["Azure NetApp Files"](https://docs.netapp.com/us-en/bluexp-azure-netapp-files/concept-azure-netapp-files.html#getting-help)
- ["Cloud Volumes Service para Google Cloud"](https://docs.netapp.com/us-en/bluexp-cloud-volumes-service-gcp/concept-cvs-gcp.html#getting-help)

## **Información general del registro de soporte**

Existen dos formas de registro para activar el derecho de asistencia:

• Registro de la suscripción al soporte de ID de cuenta de BlueXP (número de serie de 20 dígitos xxxx960xxxxx que se encuentra en la página Recursos de asistencia técnica de BlueXP).

Esto sirve como su ID de suscripción de soporte único para cualquier servicio dentro de BlueXP. Debe registrarse cada suscripción de asistencia técnica a nivel de cuenta de BlueXP.

• Registrar los números de serie de Cloud Volumes ONTAP asociados con una suscripción en el mercado de su proveedor de cloud (estos son números de serie de 20 dígitos 909201xxxxxxxx).

Estos números de serie se denominan comúnmente *PAYGO serial Numbers* y son generados por BlueXP en el momento de la implementación de Cloud Volumes ONTAP.

El registro de ambos tipos de números de serie permite funcionalidades, como abrir tickets de soporte y la generación automática de casos. Para completar el registro, añade cuentas del sitio de soporte de NetApp (NSS) a BlueXP, como se describe a continuación.

## **Registra tu cuenta de BlueXP para recibir soporte de NetApp**

Para registrarte para obtener soporte y activar el soporte, un usuario de tu cuenta de BlueXP debe asociar una cuenta en el sitio de soporte de NetApp a su inicio de sesión en BlueXP. La forma de registrarse para recibir soporte de NetApp depende de si ya tiene una cuenta del sitio de soporte de NetApp (NSS).

## <span id="page-26-2"></span>**Cliente existente con una cuenta de NSS**

Si es cliente de NetApp con una cuenta de NSS, solo tiene que registrarse para recibir soporte a través de BlueXP.

### **Pasos**

1. En la parte superior derecha de la consola de BlueXP, seleccione el icono Configuración y seleccione **credenciales**.

- 2. Seleccione **Credenciales de usuario**.
- 3. Seleccione **Agregar credenciales NSS** y siga el aviso de autenticación del sitio de soporte de NetApp (NSS).
- 4. Para confirmar que el proceso de registro se ha realizado correctamente, seleccione el icono Ayuda y seleccione **Soporte**.

La página **Recursos** debe mostrar que su cuenta está registrada para soporte.

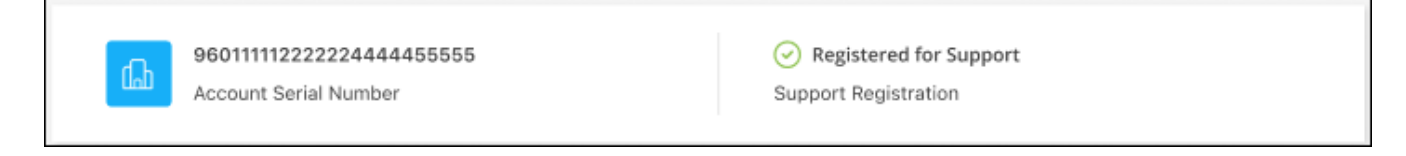

Tenga en cuenta que los otros usuarios de BlueXP no verán este mismo estado de registro de soporte si no han asociado una cuenta del sitio de soporte de NetApp con su inicio de sesión de BlueXP. Sin embargo, eso no significa que tu cuenta de BlueXP no esté registrada para el soporte técnico. Siempre y cuando un usuario de la cuenta haya seguido estos pasos, su cuenta se ha registrado.

### **Cliente existente pero no cuenta NSS**

Si eres un cliente existente de NetApp con licencias y números de serie existentes, pero *no* NSS, deberás crear una cuenta NSS y asociarla al inicio de sesión de BlueXP.

#### **Pasos**

- 1. Complete el para crear una cuenta en la página de soporte de NetApp ["Formulario de registro de usuarios](https://mysupport.netapp.com/site/user/registration) [del sitio de soporte de NetApp"](https://mysupport.netapp.com/site/user/registration)
	- a. Asegúrese de seleccionar el nivel de usuario adecuado, que normalmente es **Cliente/Usuario final de NetApp**.
	- b. Asegúrese de copiar el número de serie de la cuenta BlueXP (960xxxx) utilizado anteriormente para el campo de número de serie. Esto agilizará el procesamiento de la cuenta.
- 2. Asocia tu nueva cuenta de NSS con tu inicio de sesión de BlueXP. Para ello, sigue los pasos que se muestran en [Cliente existente con una cuenta de NSS.](#page-26-2)

### **Totalmente nuevo en NetApp**

Si es totalmente nuevo en NetApp y no tiene una cuenta de NSS, siga cada paso que se indica a continuación.

#### **Pasos**

1. En la parte superior derecha de la consola de BlueXP, seleccione el icono Ayuda y seleccione **Soporte**.

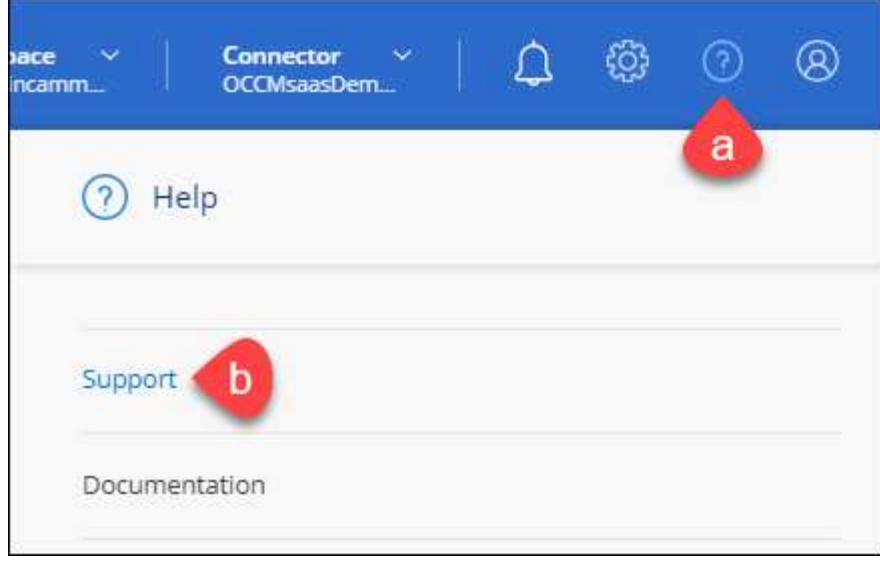

2. Busque el número de serie de su ID de cuenta en la página Support Registration.

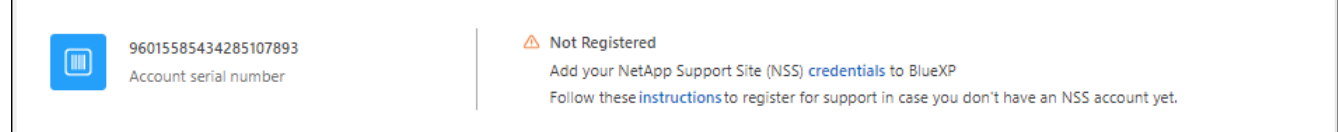

- 3. Vaya a. ["Sitio de registro de soporte de NetApp"](https://register.netapp.com) Y seleccione **no soy un cliente registrado de NetApp**.
- 4. Rellene los campos obligatorios (aquellos con asteriscos rojos).
- 5. En el campo **línea de productos**, seleccione **Cloud Manager** y, a continuación, seleccione el proveedor de facturación correspondiente.
- 6. Copie el número de serie de su cuenta desde el paso 2 anterior, complete la comprobación de seguridad y confirme que ha leído la Política de privacidad de datos global de NetApp.

Se envía inmediatamente un correo electrónico al buzón de correo para finalizar esta transacción segura. Asegúrese de comprobar sus carpetas de spam si el correo electrónico de validación no llega en pocos minutos.

7. Confirme la acción desde el correo electrónico.

Confirmar envía su solicitud a NetApp y recomienda que cree una cuenta en la página de soporte de NetApp.

- 8. Complete el para crear una cuenta en la página de soporte de NetApp ["Formulario de registro de usuarios](https://mysupport.netapp.com/site/user/registration) [del sitio de soporte de NetApp"](https://mysupport.netapp.com/site/user/registration)
	- a. Asegúrese de seleccionar el nivel de usuario adecuado, que normalmente es **Cliente/Usuario final de NetApp**.
	- b. Asegúrese de copiar el número de serie de la cuenta (960xxxx) utilizado anteriormente para el campo de número de serie. Esto agilizará el procesamiento de la cuenta.

### **Después de terminar**

 $\overline{\Gamma}$ 

NetApp debería ponerse en contacto con usted durante este proceso. Este es un ejercicio de incorporación puntual para nuevos usuarios.

Cuando tengas tu cuenta en el sitio de soporte de NetApp, asocia la cuenta con el inicio de sesión de BlueXP siguiendo los pasos que se muestran a continuación [Cliente existente con una cuenta de NSS](#page-26-2).

## **Asocie credenciales de NSS para soporte de Cloud Volumes ONTAP**

Es necesario asociar las credenciales del sitio de soporte de NetApp con su cuenta de BlueXP para habilitar los siguientes flujos de trabajo clave para Cloud Volumes ONTAP:

• Registro de sistemas Cloud Volumes ONTAP de pago por uso para recibir soporte

Se requiere que proporcione su cuenta de NSS para activar el soporte de su sistema y obtener acceso a los recursos de soporte técnico de NetApp.

• Puesta en marcha de Cloud Volumes ONTAP cuando usted traiga su propia licencia (BYOL)

Es necesario proporcionar su cuenta NSS para que BlueXP pueda cargar su clave de licencia y activar la suscripción para el plazo que adquirió. Esto incluye actualizaciones automáticas para renovaciones de términos.

• Actualizar el software Cloud Volumes ONTAP a la versión más reciente

La asociación de credenciales de NSS con su cuenta de BlueXP es diferente de la cuenta de NSS asociada con un inicio de sesión de usuario de BlueXP.

Estas credenciales de NSS están asociadas con tu ID de cuenta de BlueXP específico. Los usuarios que pertenecen a la cuenta BlueXP pueden acceder a estas credenciales desde **Soporte > Gestión NSS**.

- Si tiene una cuenta de nivel de cliente, puede añadir una o varias cuentas de NSS.
- Si tiene una cuenta de partner o distribuidor, puede añadir una o varias cuentas de NSS, pero no se podrán añadir junto con las cuentas de nivel de cliente.

#### **Pasos**

1. En la parte superior derecha de la consola de BlueXP, seleccione el icono Ayuda y seleccione **Soporte**.

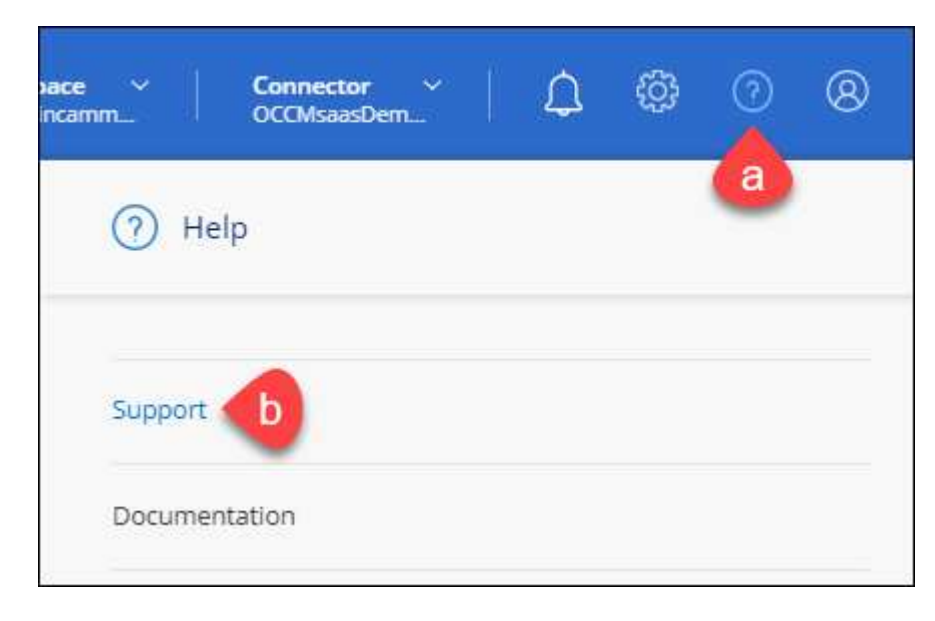

- 2. Seleccione **Administración de NSS > Agregar cuenta de NSS**.
- 3. Cuando se le solicite, seleccione **continuar** para que se le redirija a una página de inicio de sesión de

Microsoft.

NetApp utiliza Microsoft Entra ID como proveedor de identidad para los servicios de autenticación específicos de soporte y licencias.

4. En la página de inicio de sesión, proporcione su dirección de correo electrónico registrada en el sitio de soporte de NetApp y contraseña para realizar el proceso de autenticación.

Estas acciones permiten a BlueXP utilizar su cuenta NSS para cosas como descargas de licencias, verificación de actualizaciones de software y futuros registros de soporte.

Tenga en cuenta lo siguiente:

- La cuenta NSS debe ser una cuenta de nivel de cliente (no una cuenta de invitado o temporal). Puede tener varias cuentas de NSS en el nivel del cliente.
- Sólo puede haber una cuenta NSS si esa cuenta es una cuenta de nivel de partner. Si intenta agregar cuentas de NSS de nivel de cliente y existe una cuenta de nivel de partner, obtendrá el siguiente mensaje de error:

"El tipo de cliente NSS no está permitido para esta cuenta, ya que ya hay usuarios NSS de tipo diferente."

Lo mismo sucede si tiene cuentas de NSS de nivel de cliente preexistentes e intenta añadir una cuenta de nivel de partner.

◦ Después de iniciar sesión correctamente, NetApp almacenará el nombre de usuario de NSS.

Se trata de un ID generado por el sistema que se asigna a su correo electrónico. En la página **NSS Management**, puede mostrar su correo electrónico desde **...** de windows

◦ Si alguna vez necesita actualizar sus tokens de credenciales de inicio de sesión, también hay una opción **Actualizar credenciales** en la **...** de windows

Con esta opción se le solicita que vuelva a iniciar sesión. Tenga en cuenta que el token de estas cuentas caduca después de 90 días. Se enviará una notificación para avisarle de ello.

## <span id="page-30-0"></span>**Obtenga ayuda**

NetApp ofrece soporte para BlueXP y sus servicios cloud de diversas maneras. Hay disponibles amplias opciones de auto soporte gratuito las 24 horas del día, los 7 días de la semana, como artículos de la base de conocimiento (KB) y un foro de la comunidad. Su registro de soporte incluye soporte técnico remoto a través de tickets web.

## **Obtenga soporte para un servicio de archivos de proveedores de cloud**

Para obtener soporte técnico relacionado con un servicio de archivos del proveedor de cloud, su infraestructura o cualquier solución que utilice el servicio, consulte «Obtener ayuda» en la documentación de BlueXP para ese producto.

- ["Amazon FSX para ONTAP"](https://docs.netapp.com/us-en/bluexp-fsx-ontap/start/concept-fsx-aws.html#getting-help)
- ["Azure NetApp Files"](https://docs.netapp.com/us-en/bluexp-azure-netapp-files/concept-azure-netapp-files.html#getting-help)

• ["Cloud Volumes Service para Google Cloud"](https://docs.netapp.com/us-en/bluexp-cloud-volumes-service-gcp/concept-cvs-gcp.html#getting-help)

Para recibir soporte técnico específico sobre BlueXP y sus soluciones y servicios de almacenamiento, use las opciones de soporte descritas a continuación.

## **Utilice opciones de soporte automático**

Estas opciones están disponibles de forma gratuita, las 24 horas del día, los 7 días de la semana:

• Documentación

La documentación de BlueXP que está viendo actualmente.

• ["Base de conocimientos"](https://kb.netapp.com/Cloud/BlueXP)

Busque en la base de conocimientos de BlueXP para encontrar artículos útiles para resolver problemas.

• ["Comunidades"](http://community.netapp.com/)

Únase a la comunidad de BlueXP para seguir los debates en curso o crear otros nuevos.

## **Cree un caso con el soporte de NetApp**

Además de las opciones de autosoporte anteriores, puede trabajar con un especialista de soporte de NetApp para resolver cualquier problema después de activar el soporte de.

#### **Antes de empezar**

- Para utilizar la funcionalidad **Crear un caso**, primero debes asociar tus credenciales del sitio de soporte de NetApp con el inicio de sesión de BlueXP. ["Descubre cómo gestionar las credenciales asociadas con tu](https://docs.netapp.com/us-en/bluexp-setup-admin/task-manage-user-credentials.html) [inicio de sesión de BlueXP"](https://docs.netapp.com/us-en/bluexp-setup-admin/task-manage-user-credentials.html).
- Si abre un caso para un sistema ONTAP que tiene un número de serie, su cuenta de NSS deberá estar asociada con el número de serie de ese sistema.

#### **Pasos**

- 1. En BlueXP, selecciona **Ayuda > Soporte**.
- 2. En la página **Recursos**, elija una de las opciones disponibles en Soporte técnico:
	- a. Selecciona **Llámanos** si quieres hablar con alguien por teléfono. Se le dirigirá a una página de netapp.com que enumera los números de teléfono a los que puede llamar.
	- b. Selecciona **Crear un caso** para abrir un ticket con un especialista en Soporte NetApp:
		- **Servicio**: Seleccione el servicio con el que está asociado el problema. Por ejemplo, cuando BlueXP es específico de un problema de soporte técnico con flujos de trabajo o funcionalidades dentro del servicio.
		- **Entorno de trabajo**: Si se aplica al almacenamiento, seleccione **Cloud Volumes ONTAP** o **On-Prem** y, a continuación, el entorno de trabajo asociado.

La lista de entornos de trabajo se encuentra dentro del ámbito de la cuenta BlueXP, el área de trabajo y el conector que ha seleccionado en el banner superior del servicio.

▪ **Prioridad de caso**: Elija la prioridad para el caso, que puede ser Baja, Media, Alta o crítica.

Para obtener más información sobre estas prioridades, pase el ratón sobre el icono de información

situado junto al nombre del campo.

- **Descripción del problema**: Proporcione una descripción detallada del problema, incluidos los mensajes de error aplicables o los pasos de solución de problemas que haya realizado.
- **Direcciones de correo electrónico adicionales**: Introduzca direcciones de correo electrónico adicionales si desea que alguien más conozca este problema.
- **Accesorio (opcional)**: Cargue hasta cinco archivos adjuntos, uno a la vez.

Los archivos adjuntos están limitados a 25 MB por archivo. Se admiten las siguientes extensiones de archivo: Txt, log, pdf, jpg/jpeg, rtf, doc/docx, xls/xlsx y csv.

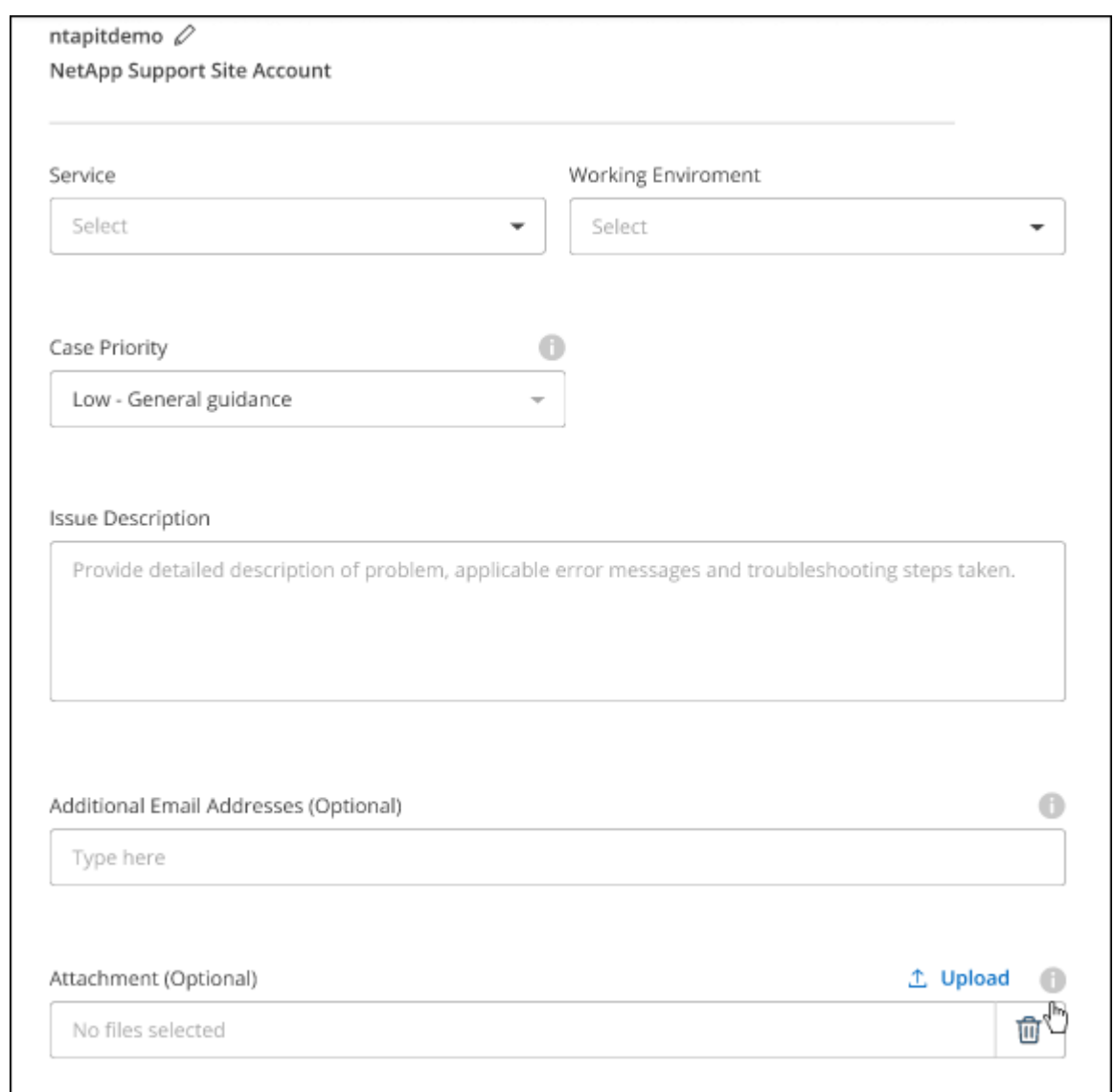

### **Después de terminar**

Aparecerá una ventana emergente con el número de caso de soporte. Un especialista de soporte de NetApp revisará su caso y le pondrá en contacto con usted próximamente.

Para obtener un historial de sus casos de soporte, puede seleccionar **Ajustes > Línea de tiempo** y buscar acciones denominadas "Crear caso de soporte". Un botón situado en el extremo derecho le permite ampliar la acción para ver los detalles.

Es posible que se encuentre el siguiente mensaje de error al intentar crear un caso:

"No está autorizado a crear un caso en el servicio seleccionado"

Este error podría significar que la cuenta NSS y la compañía de registro con la que está asociada no es la misma compañía de registro para el número de serie de la cuenta de BlueXP (es decir, 960xxxx) o el número de serie del entorno de trabajo. Puede solicitar ayuda utilizando una de las siguientes opciones:

- Usar el chat en el producto
- Envíe un caso no técnico en <https://mysupport.netapp.com/site/help>

## **Gestione sus casos de soporte (vista previa)**

Puede ver y gestionar los casos de soporte activos y resueltos directamente desde BlueXP. Es posible gestionar los casos asociados con su cuenta de NSS y con su empresa.

La gestión de casos está disponible como vista previa. Tenemos pensado perfeccionar esta experiencia y añadir mejoras en próximos lanzamientos. Envíenos sus comentarios mediante el chat en el producto.

Tenga en cuenta lo siguiente:

- La consola de gestión de casos en la parte superior de la página ofrece dos vistas:
	- La vista de la izquierda muestra el total de casos abiertos en los últimos 3 meses por la cuenta de usuario NSS que ha proporcionado.
	- La vista de la derecha muestra el total de casos abiertos en los últimos 3 meses a nivel de su compañía en función de su cuenta NSS de usuario.

Los resultados de la tabla reflejan los casos relacionados con la vista seleccionada.

• Puede agregar o quitar columnas de interés y filtrar el contenido de columnas como prioridad y estado. Otras columnas proporcionan funciones de clasificación.

Consulte los pasos a continuación para obtener más información.

• En el nivel por caso, ofrecemos la posibilidad de actualizar las notas de un caso o cerrar un caso que no esté ya en estado cerrado o pendiente de cierre.

#### **Pasos**

- 1. En BlueXP, selecciona **Ayuda > Soporte**.
- 2. Selecciona **Gestión de casos** y, si se te solicita, agrega tu cuenta de NSS a BlueXP.

La página **Administración de casos** muestra casos abiertos relacionados con la cuenta NSS asociada con su cuenta de usuario de BlueXP. Esta es la misma cuenta NSS que aparece en la parte superior de la página **NSS Management**.

- 3. Si lo desea, puede modificar la información que se muestra en la tabla:
	- En **Casos de la organización**, selecciona **Ver** para ver todos los casos asociados a tu empresa.
	- Modifique el rango de fechas eligiendo un rango de fechas exacto o eligiendo un marco de tiempo diferente.

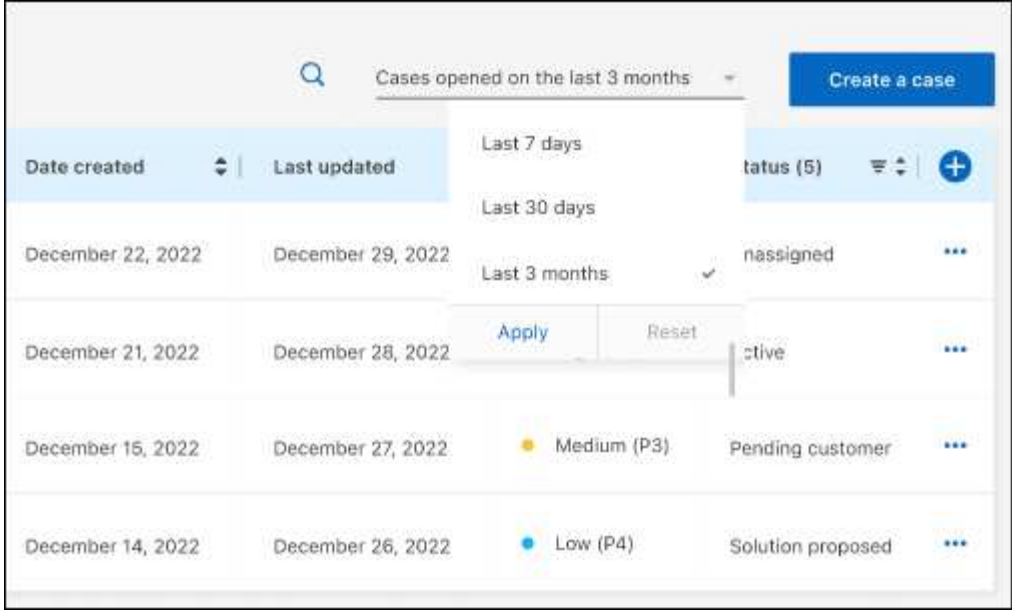

◦ Filtre el contenido de las columnas.

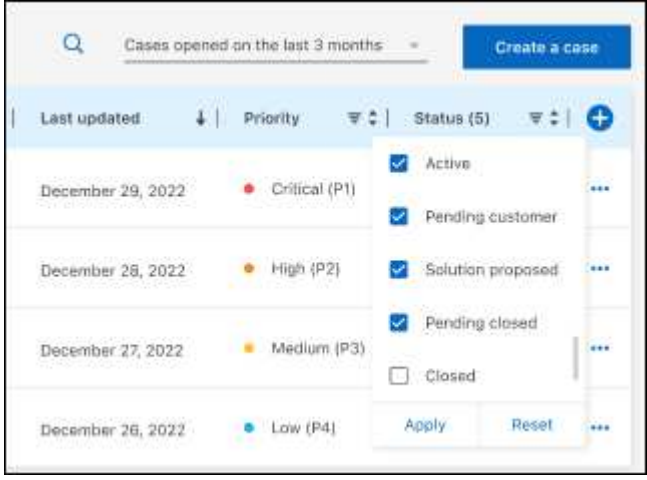

◦ Seleccione para cambiar las columnas que aparecen en la tabla vy, a continuación, seleccione las columnas que desea mostrar.

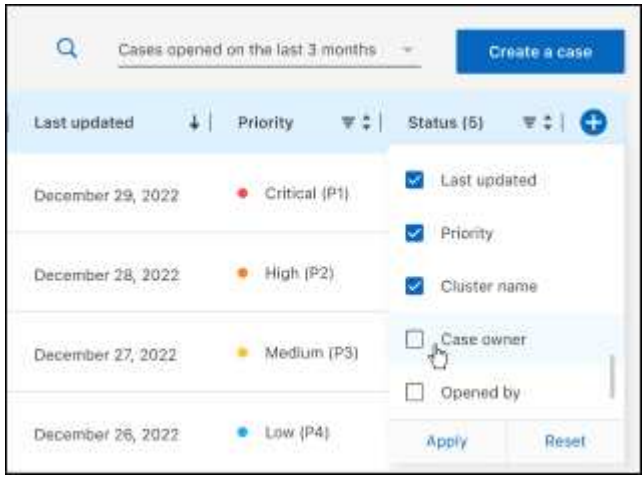

- 4. Seleccione para gestionar un caso existente ••• y seleccione una de las opciones disponibles:
	- **Ver caso**: Ver todos los detalles sobre un caso específico.
	- **Actualizar notas de caso**: Proporcione detalles adicionales sobre su problema o seleccione **cargar archivos** para adjuntar hasta un máximo de cinco archivos.

Los archivos adjuntos están limitados a 25 MB por archivo. Se admiten las siguientes extensiones de archivo: Txt, log, pdf, jpg/jpeg, rtf, doc/docx, xls/xlsx y csv.

◦ **Cerrar caso**: Proporciona detalles sobre por qué estás cerrando el caso y selecciona **Cerrar caso**.

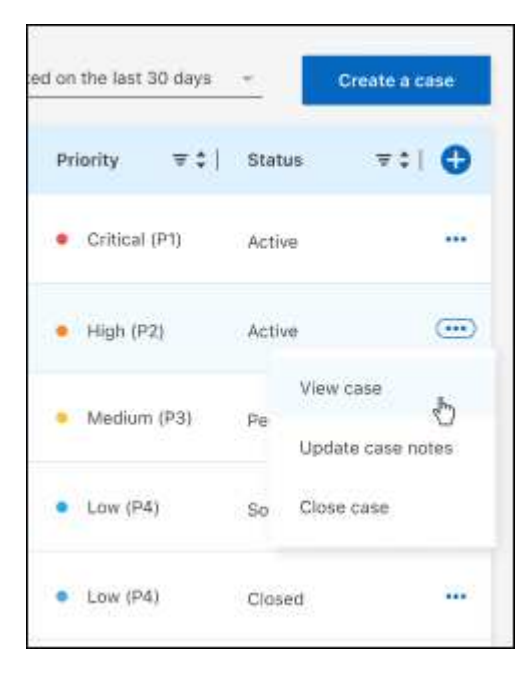

# <span id="page-36-0"></span>**Avisos legales**

Los avisos legales proporcionan acceso a las declaraciones de copyright, marcas comerciales, patentes y mucho más.

## <span id="page-36-1"></span>**Derechos de autor**

["https://www.netapp.com/company/legal/copyright/"](https://www.netapp.com/company/legal/copyright/)

## <span id="page-36-2"></span>**Marcas comerciales**

NETAPP, el logotipo de NETAPP y las marcas enumeradas en la página de marcas comerciales de NetApp son marcas comerciales de NetApp, Inc. Los demás nombres de empresas y productos son marcas comerciales de sus respectivos propietarios.

["https://www.netapp.com/company/legal/trademarks/"](https://www.netapp.com/company/legal/trademarks/)

## <span id="page-36-3"></span>**Estadounidenses**

Puede encontrar una lista actual de las patentes propiedad de NetApp en:

<https://www.netapp.com/pdf.html?item=/media/11887-patentspage.pdf>

## <span id="page-36-4"></span>**Política de privacidad**

["https://www.netapp.com/company/legal/privacy-policy/"](https://www.netapp.com/company/legal/privacy-policy/)

## <span id="page-36-5"></span>**Código abierto**

Los archivos de notificación proporcionan información sobre los derechos de autor y las licencias de terceros que se utilizan en software de NetApp.

["Aviso para BlueXP"](https://docs.netapp.com/us-en/bluexp-setup-admin/media/notice.pdf)

## **Información de copyright**

Copyright © 2024 NetApp, Inc. Todos los derechos reservados. Imprimido en EE. UU. No se puede reproducir este documento protegido por copyright ni parte del mismo de ninguna forma ni por ningún medio (gráfico, electrónico o mecánico, incluidas fotocopias, grabaciones o almacenamiento en un sistema de recuperación electrónico) sin la autorización previa y por escrito del propietario del copyright.

El software derivado del material de NetApp con copyright está sujeto a la siguiente licencia y exención de responsabilidad:

ESTE SOFTWARE LO PROPORCIONA NETAPP «TAL CUAL» Y SIN NINGUNA GARANTÍA EXPRESA O IMPLÍCITA, INCLUYENDO, SIN LIMITAR, LAS GARANTÍAS IMPLÍCITAS DE COMERCIALIZACIÓN O IDONEIDAD PARA UN FIN CONCRETO, CUYA RESPONSABILIDAD QUEDA EXIMIDA POR EL PRESENTE DOCUMENTO. EN NINGÚN CASO NETAPP SERÁ RESPONSABLE DE NINGÚN DAÑO DIRECTO, INDIRECTO, ESPECIAL, EJEMPLAR O RESULTANTE (INCLUYENDO, ENTRE OTROS, LA OBTENCIÓN DE BIENES O SERVICIOS SUSTITUTIVOS, PÉRDIDA DE USO, DE DATOS O DE BENEFICIOS, O INTERRUPCIÓN DE LA ACTIVIDAD EMPRESARIAL) CUALQUIERA SEA EL MODO EN EL QUE SE PRODUJERON Y LA TEORÍA DE RESPONSABILIDAD QUE SE APLIQUE, YA SEA EN CONTRATO, RESPONSABILIDAD OBJETIVA O AGRAVIO (INCLUIDA LA NEGLIGENCIA U OTRO TIPO), QUE SURJAN DE ALGÚN MODO DEL USO DE ESTE SOFTWARE, INCLUSO SI HUBIEREN SIDO ADVERTIDOS DE LA POSIBILIDAD DE TALES DAÑOS.

NetApp se reserva el derecho de modificar cualquiera de los productos aquí descritos en cualquier momento y sin aviso previo. NetApp no asume ningún tipo de responsabilidad que surja del uso de los productos aquí descritos, excepto aquello expresamente acordado por escrito por parte de NetApp. El uso o adquisición de este producto no lleva implícita ninguna licencia con derechos de patente, de marcas comerciales o cualquier otro derecho de propiedad intelectual de NetApp.

Es posible que el producto que se describe en este manual esté protegido por una o más patentes de EE. UU., patentes extranjeras o solicitudes pendientes.

LEYENDA DE DERECHOS LIMITADOS: el uso, la copia o la divulgación por parte del gobierno están sujetos a las restricciones establecidas en el subpárrafo (b)(3) de los derechos de datos técnicos y productos no comerciales de DFARS 252.227-7013 (FEB de 2014) y FAR 52.227-19 (DIC de 2007).

Los datos aquí contenidos pertenecen a un producto comercial o servicio comercial (como se define en FAR 2.101) y son propiedad de NetApp, Inc. Todos los datos técnicos y el software informático de NetApp que se proporcionan en este Acuerdo tienen una naturaleza comercial y se han desarrollado exclusivamente con fondos privados. El Gobierno de EE. UU. tiene una licencia limitada, irrevocable, no exclusiva, no transferible, no sublicenciable y de alcance mundial para utilizar los Datos en relación con el contrato del Gobierno de los Estados Unidos bajo el cual se proporcionaron los Datos. Excepto que aquí se disponga lo contrario, los Datos no se pueden utilizar, desvelar, reproducir, modificar, interpretar o mostrar sin la previa aprobación por escrito de NetApp, Inc. Los derechos de licencia del Gobierno de los Estados Unidos de América y su Departamento de Defensa se limitan a los derechos identificados en la cláusula 252.227-7015(b) de la sección DFARS (FEB de 2014).

### **Información de la marca comercial**

NETAPP, el logotipo de NETAPP y las marcas que constan en <http://www.netapp.com/TM>son marcas comerciales de NetApp, Inc. El resto de nombres de empresa y de producto pueden ser marcas comerciales de sus respectivos propietarios.